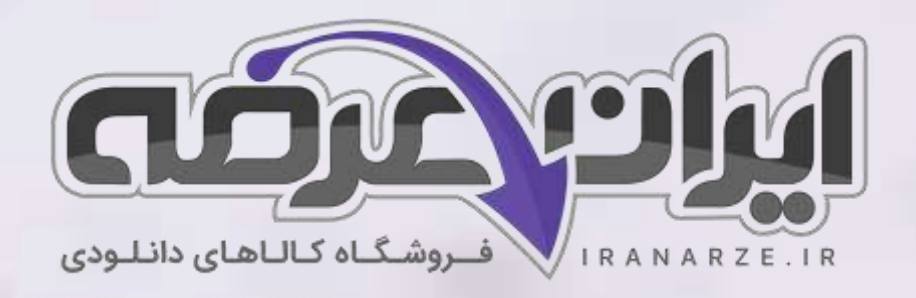

**توضیحات:** 

- **هنرآمو️ز ساخ تمان**
- **ویژه آ️زمون آمو️زش و پرورش** 
	- **خالصه شده در 30 صفحه**

 $27.9\%$ 

• **حیطه تخصصی** 

**جزوه خالصه کتاب نقشه کشی فنی رایانه ای - معماری و ساختمان پایه دهم دوره متوسطه )کد 210207( تالیف مهر 1402**

[برای دانلود رایگان جدیدترین سواالت استخدامی هنرآموز ساختمان، اینجا بزنید](https://iranarze.ir/test-resources-education/207-amozesh-parvaresh.html)

برای دانلود رایگان مرجع این [جزوه، کتاب نقشه کشی فنی رایانه ای](https://iranarze.ir/wp-content/uploads/2023/06/%D9%86%D9%82%D8%B4%D9%87-%DA%A9%D8%B4%DB%8C-%D9%81%D9%86%DB%8C-%D8%B1%D8%A7%DB%8C%D8%A7%D9%86%D9%87-%D8%A7%DB%8C-%D9%85%D8%B9%D9%85%D8%A7%D8%B1%DB%8C-%D9%88-%D8%B3%D8%A7%D8%AE%D8%AA%D9%85%D8%A7%D9%86.pdf) - معماری و ساختمان اینجا بزنید

» انتشار یا استفاده غیر تجاری از این فایل، بدون حذف لوگوی ایران عرضه، **مجا️ز** می باشد «

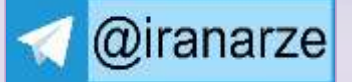

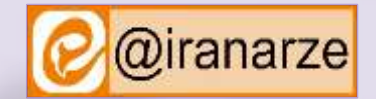

**iranarze.ir**

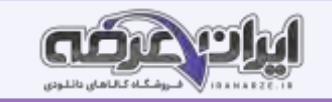

#### **نصب نرم افزار اتوکد:**

برای نصب این نرم افزار مراحل زیر دنبال شود: 1ـ برای شروع نصب ابتدا اتصال اینترنت خود را قطع نمایید. 2ـ فایل Setup موجود در پوشه اتوکد را اجرا کنید. ) با دابل کلیک کردن روی فایل.( 3ـ در پنجره باز شده روی Install کلیک نموده و قسمت Accept I را عالمت دار کرده و دکمه Next را بفشارید. 4ـ در پنجره بعدی شماره سریال (Number Serial(و کد محصول (Key Product(را وارد نموده و سپس Next را بفشارید. 5ـ در صفحه بعد دکمه Install را بفشارید و صبر کنید تا مراحل نصب به پایان برسد. 6ـ پس از نصب، برنامه را باز کرده و قسمت Agree I را عالمت دار نموده تا وارد پنجره Activation شوید. سپس دکمه Activate را بفشارید. 7ـ در این مرحله یکبار دکمه Close را فشرده و دوباره وارد پنجره اکتیو شوید. -8 در پنجره بعد گزینه Autodesk from code activation an have I را انتخاب کنید. 9ـ به پوشه نرم افزار مراجعه کرده و فایل Keygen را متناسب با ویندوز خود انتخاب و اجرا نمایید. 10ـ ابتدا دکمه Patch را فشرده و پیغام Patch Successfully را دریافت کنید. 11ـ در پنجره Activation از کدی که در قسمت Code Request ظاهر شده است کپی بگیرید. 12ـ کدی که کپی گرفته بودید را در کادرRequest این برنامه Paste کنید. 13ـ دکمه Generate کلیک کنید و از کدی که در قسمت Activation ظاهر میشود کپی ب گیرید. 14ـ به پنجره Activation برنامه اتوکد بروید و کدی که کپی گرفتهاید را Paste کنید. 15ـ دکمه Next را بفشارید. در صورت انجام صحیح همه مراحل دکمه Finishرا خواهید دید. **آشنایی با محیط کار نرم افزار اتوکد** صفحه کار اتوکد دارای 14 قسمت است: **1ـ نشانه اتوکد:** بخش دسترسی سریع به فرمانهای فایلی مانند Open،Saveو ... .

**2ـ نوار عنوان (Bar Title (:** در این نوار نیز قابلیت دسترسی سریع به برخی از فرمانهای فایلی و امکان دسترسی های اینترنتی نرم افزار وجود دارد. نام فایل جاری نیز در میانه این نوار قابل مشاهده بوده و در انتهای آن نیز دکمه های بستن (Close) کوچک کردن (Minimize) (Maximize) پنجره نرم افزار وجود دارد. **3ـ نوار منو (Bar Menu (:** تمام فرمانهای اتوکد در سربرگ های این نوار قرار گرفته که با کلیک کردن روی هر سربرگ تعدادی از فرمانهای مربوط به آن را خواهید دید. مانند Draw که بیشتر فرمانهای ترسیمی را در خود جای داده است. به منوهای باز شده سربرگها منوی آبشاری گفته میشود.

**4ـ خط فرمان (Line Command(:** صدور فرمانها از طریق صفحه کلید در این ناحیه انجام میشود.

با استفاده از دو کلید +9Ctrlمیتوانید خط فرمان را ظاهر یا مخفی نمایید.

 خط فرمان در اتوکد 2014هوشمند بوده و با تایپ یک یا چند حرف، لیستی از فرمانهای دارای این حروف در خط فرمان ظاهر شده و میتوانید فرمان مورد نظر خود را انتخاب نمایید.

**5ـ نوار ریبون (Ribbon (:** این قسمت از ورژن 2009به بعد برای سرعت بیشتر در دسترسی به فرمانهای اتوکد طراحی شده است. این نوار هم دارای سربرگهایی است که هر کدام شامل تعدادی از فرمانهای اتوکد میباشد. اگر نوار ریبون را در صفحه کار خود ندارید با تایپ Ribbonدر خط فرمان میتوانید این نوار را ظاهر کنید.

**6ـ سربرگ فایل باز:** زیر نوار ریبون میتوان نام فایلهای باز را دید که با کلیک کردن روی هر کدام از آنها، فایل مورد نظر جاری میگردد.

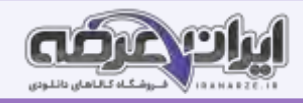

میتوانید این Tabs File Display-Elements Window-Display-Option-Tools با رفتن به مسیر سربرگ را خاموش یا روشن کنید. با کلیک کردن روی نشانه (+ )کنار سربرگ، یک فایل جدید برای شما باز خواهد شد **7ـ کنترل دید:**  دارای سه قسمت است. هر کدام شامل چند حالت است: نشانه (ـ)كه برای كنترل دریچه های دید در فضای مدل می باشد. TOP که برای کنترل چگونگی دید ترسیم است مانند دید از باال، جلو و ... Wireframe D 2 که برای چگونگی رنگ آمیزی ترسیم های سه بعدی است. **8ـ مکعب دید(Cube View (:** ابزاری برای تغییر دید در حالتهای سه بعدی و دوبعدی است. **9ـ نوار هدایت )Bar Navigation(:** این نوار هم شامل ابزارهایی برای تغییر دید است. **10ـ نوار ابزار )Toolbar (:** در این نوار تعدادی آیکن برای اجرای فرمانها گنجانده شده که با کلیک کردن روی هر آیکن فرمان مربوط به آن اجرا میشود. **نکته**: از مسیر AutoCAD-Toolbars-Toolsمیتوانید 52 نوار ابزار موجود در اتوکد را ببینید و هر کدام را که میخواهید با کلیک کردن روی آن در صفحه کار ظاهر کنید. **11ـ نشانگر ) Crosshair(:** نشانه موس در صفحه کار اتوکد میباشد. **12ـ سربرگ فضای مدل و کاغذ:** در زیر فضای مدل نواری وجود دارد که با استفاده از دکمه های آن میتوان بین فضای مدل و فضای کاغذ جابه جا شد. **13ـ نوار وضعیت (Bar Status(:** این نوار در پایین ترین قسمت صفحه کار قرار دارد. شامل ابزارهایی است که در ترسیم بسیار کمک کننده هستند. **14ـ نشانه محور مختصات (Icon UCS(:** نشان دهنده دستگاه مختصات است که شامل محور X و Y است. در حالت سه بعدی محور Z هم نمایش داده خواهد شد. **کنترل دید**

برای آشنایی بیشتر با صفحه کار اتوکد و توانایی کنترل دید صفحه ابتدا یکی از فایلهای موجود در نرم افزار را باز کرده و با فرمانهای کنترل دید آشنا میشویم.

#### **متغیر سیستمی screen Clean برای پاک کردن صفحه**

با دو کلید +0Ctrl خاموش و روشن میشود. با اجرای این متغیر، نوار ریبون و همه نوار ابزارها بسته شده و فضای بیشتری برای کار در اختیار کاربر قرار میدهد.

## **فرمان Limits برای محدود کردن فضای کار در صفحه**

همانطور که میدانید فضای مدل در اتوکد نامحدود بوده و برای ترسیم موضوعات مختلف هیچ محدودیتی وجود ندارد. یعنی میتوان از فضای بینهایت صفحه بهره برد. این فضا قابل محدود کردن نیز میباشد. برای محدود کردن فضا کافی است فرمان Limits اجرا شده و در پاسخ به سؤال طول و عرض فضا را با معرفی دو نقطه از گوشه محدوده تعیین نمود. در مثال زیر ابعاد کاغذ 4A به عنوان محدوده در نظر گرفته شده است.

#### **فرمان Zoom بزرگ نمایی یا کوچک نمایی پنجره دید صفحه**

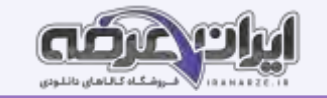

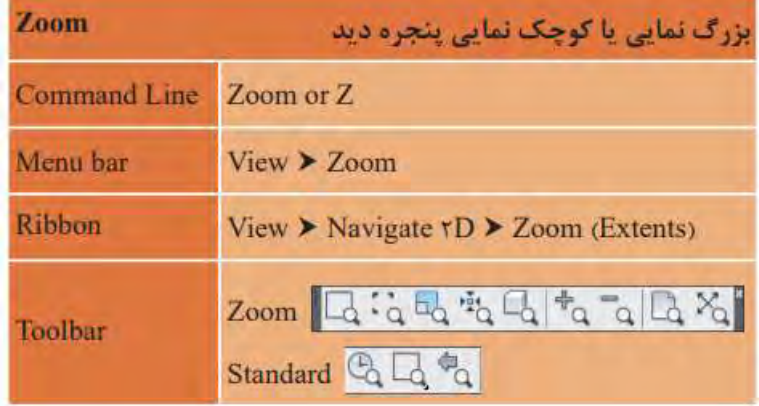

زیر گزینه های این فرمان: **ALL** : همه ترسیم ها در جلوی دید قرار می گیرند. **Extents** : همه ترسیم ها به بزرگترین حالت ممکن در جلوی دید قرار میگیرد. **Center** : در این بزرگنمایی نقطه ای به عنوان مرکز دید و عددی، به عنوان ارتفاع پنجره دید در نظر گرفته میشود. **Dynamic**: با اجرای این گزینه در صفحه سه مستطیل ظاهر میشود. 1\_ مستطیل آبی که نشان دهنده پنجره دید در All \_ Zoom است. 2\_ مستطیل سبز که نشان دهنده پنجره دید در زوم قبلی است. 3\_ مستطیل سفید که با کلیک کردن و حرکت دادن نشانگر، اندازه و جای آن تغییر کرده و با فشردن اینتر صفحه دید به اندازه مستطیل سفید میشود. **Previous** : صفحه را به حالت دید مرحله قبل برمیگرداند. **Scale** : بزرگنمایی با وارد کردن ضریب که سه حالت دارد 1( وارد کردن یک عدد مانند 2در پاسخ به پرسش 2 : Enter a scale factor (nX or nXP( در این حالت ارتفاع پنجره دید 2برابر ارتفاع فضای تعریف شده در Limitsمیشود. 2( وارد کردن یک عدد به صورت ضریب xمانند 2xدر پاسخ به پرسش باال که موجب 2برابر شدن پنجره دید نسبت به آنچه که میبینیم میشود . 3( وارد کردن یک عدد به صورت ضریب xpمانند 2xpدر پاسخ به پرسش باال که موجب 2برابر شدن پنجره دید نسبت به فضای کاغذ میشود. این روش در فضای مدل تفاوتی با روش دوم ندارد. **Window**: در این حالت از بزرگنمایی میتوان با انتخاب دو نقطه فضای بین آنها را به بزرگترین حالت، دید. با کلیک کردن در نقطهای از صفحه و کشیدن نشانگر به گوشه دیگر و کلیک کردن، اندازه پنجره دید تعیین **Object**: یک یا چند موضوع انتخابی به بزرگترین حالت در پنجره دید، مشاهده میشود.

**time Real**: این حالت پیش فرض بوده و با فشردن اینتر فعال میگردد. در این بزرگنمایی، نشانگر به صورت ذره بین درآمده و با درگ کردن به سمت باال بزرگنمایی و با

درگ کردن به سمت پایین کوچکنمایی صورت میگیرد.

**In**: با هر بار فشردن این آیکن صفحه دید دو برابر بزرگتر میشود.

**Qut**: با هر بار فشردن این آیکن صفحه دید دو برابر کوچک تر می شود.

**نکته**: حرکت غلتک وسط موس موجب تغییر پنجره دید میگردد.

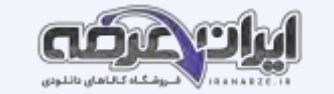

**فرمان Pan برای جابه جایی صفحه دید:**

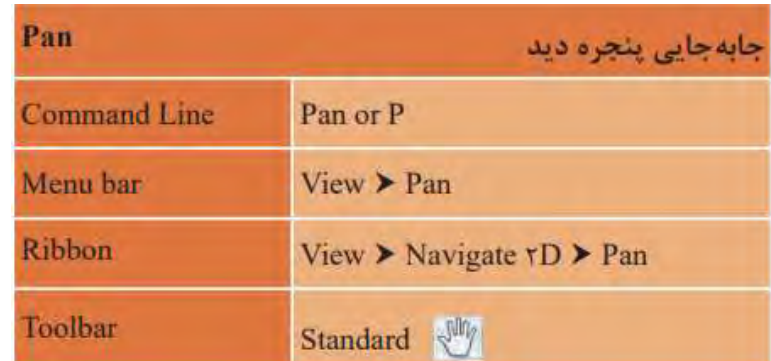

بعد از اجرای دستور Pan نشانگر موس به شکل دست تبدیل شده و با درگ کردن موس صفحه دید جابه جا می گردد. پس از انجام جابهجایی با فشردن اینتر از فرمان خارج میشویم.

**نکته**: درگ کردن غلتک موس نیز فرمان Panرا اجرا میکند.

در صورتی که غلتک موس در اجرای فرمان Zoomیا Panدچار مشکل بود کافی است یکبار فرمان Regenرا با وارد کردن Reو فشردن اینتر اجرا کنیم تا فرمان Zoom

یا Pan با غلتک انجام شود. فرمان Regen سبب یک بار بازسازی تمام ترسیم ها میگردد.

**ترسیم فنی و هندسی با فرمانهای نرم افزار اتوکد** 

ترسیم 1

فرمانهای مربوط به ترسیم:

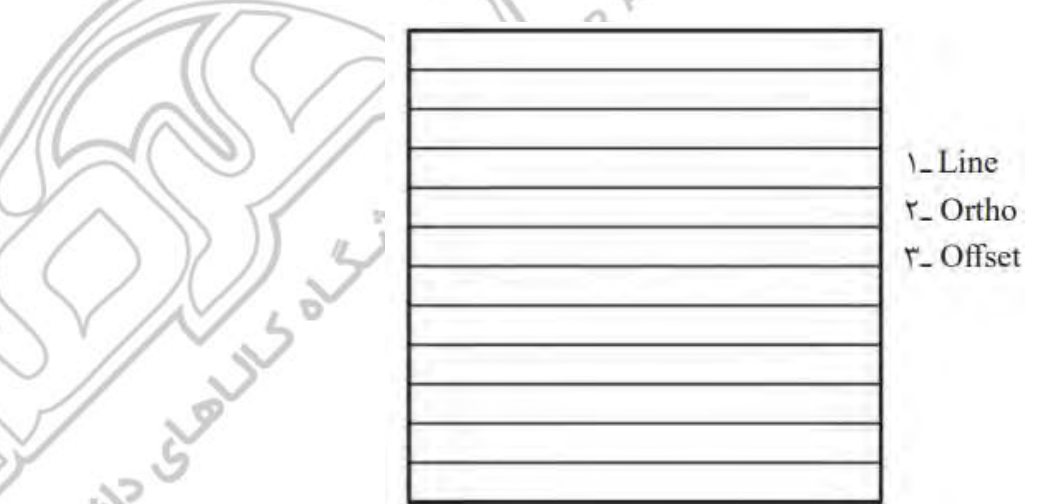

**نکته**: قبل از ترسیم لازم است بدانید هر فرمان به روشهای متفاوتی قابل اجرا است که تمامی راه های اجرای فرمان را در جدولی مشاهده خواهید کرد. برای اجرای فرمان از خط فرمان Line Command بعد از تایپ فرمان یا مخفف آن حتماً دکمه اینتر را فشار دهید.

دکمه Bar Space در صفحه کلید نیز کار اینتر را انجام میدهد.

# **کمک رسم Ortho برای کنترل حرکت موس**

قبل از شروع ترسیم کلید 8Fرا یک بار فشرده تا پیغام > on Ortho <:Commandرا در خط فرمان مشاهده کنید. با این تغییر نشانگر، فقط به صورت افقی و عمودی حرکت میکند. این نوع ابزارها که فقط در انجام بهتر و راحت تر فرمانها به ما کمک میکنند، کمک رسم نامیده میشوند. برای شروع کار مربعی به طول 12واحد را با فرمان Lineترسیم مینماییم.

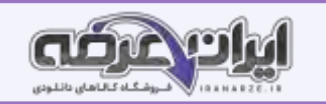

 **فرمان Lineبرای رسم پاره خط در اندازه و زاویه های مختلف**

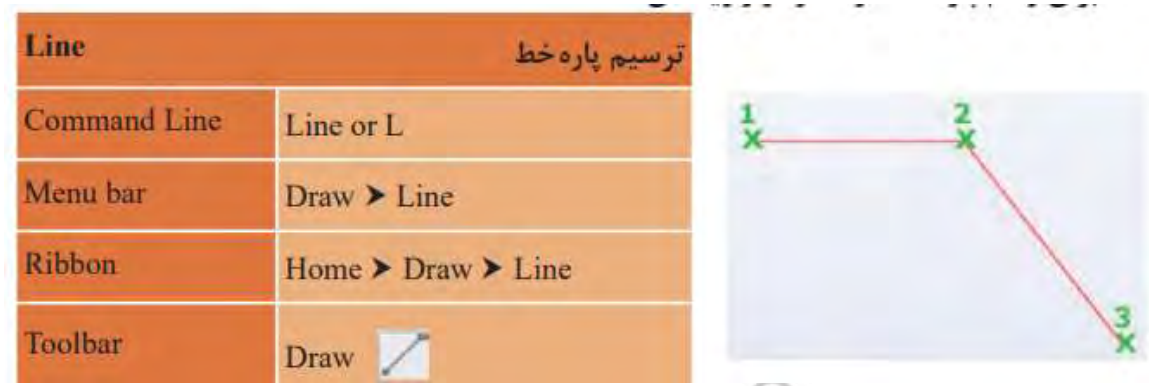

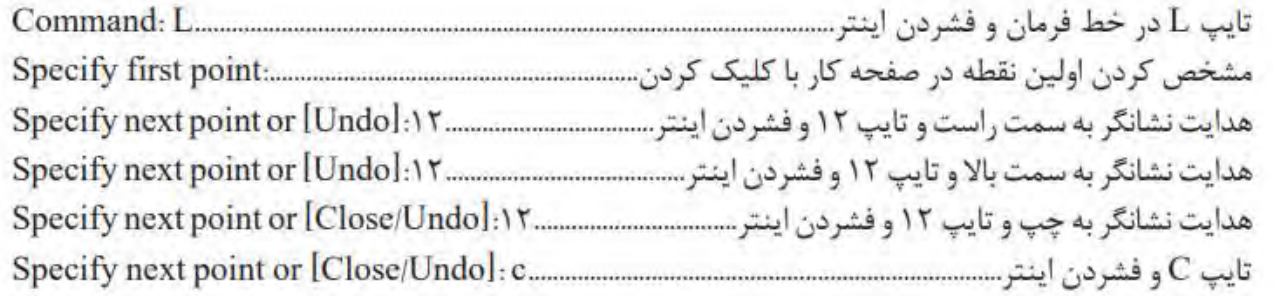

نکته: در خط فرمان و اجرای فرمان هر کلمه ای که بین دو کروشه قرار گیرد زیر فرام نام دارد و با تایپ و ای ای و فشردن اینتر یا کلیک کردن نشانگر موس روی آن، زیر فرمان مورد نظر اجرا میشود.

در فرمان Line زیر فرمان Close نقطه سوم را به نقطه اول وصل کرده و از فرمان خارج میشود.

فرمان Lineزیر فرمان Undoما را به یک مرحله عقب برمیگرداند تا چنانچه اشتباهی در انتخاب نقاط داشته ایم آن را اصالح کنیم.

Undo فرمان مستقلی است که میتواند ترسیم را در هر مرحله ای که باشد، به مرحله قبل برگرداند.

Redo نیز فرمانی است که Undoرا لغو مینماید.

با استفاده از فرمان Dist میتوان فاصله بین دو نقطه را اندازه گرفت. کافی است در خط فرمان Diرا تایپ کرده و دو سر یک خط یا هر دو نقطه دیگر را انتخاب کنیم تا فاصله

**GRAVE GRAVE** 

بین آنها را در خط فرمان ببینیم.

نتیجه انجام فرمانهای باال شکل ز یر است.

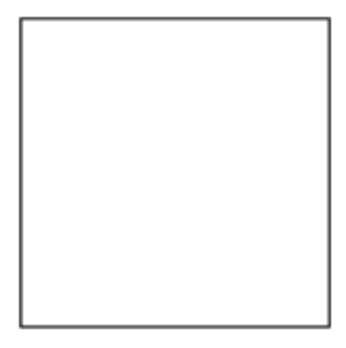

حال نوبت به ترسیم خطوط داخل آن است. برای اینکار از فرمانی به نام Offset استفاده میکنیم.

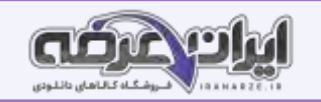

**فرمان Offset برای ایجاد کپی موازی از یک موضوع به فاصله معی ن** 

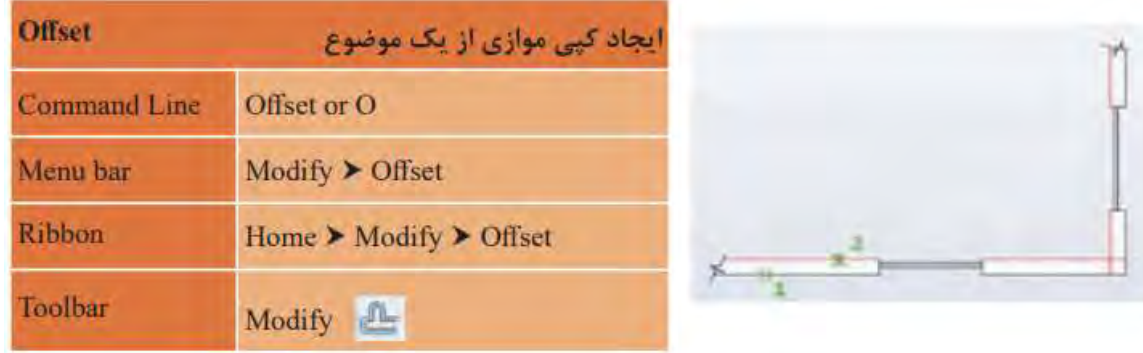

حرکت نشانگر به سمت پایین خط و کلیک کردن (اندازه حرکت نشانگر مهم نیست. فقط جهت مهم است.) .......... با تکرار قسمت آخر به تعداد لازم خط ایجاد کرده و در نهایت کلید اینتر را میفشاریم تا از فرمان خارج شویم. نتیجه انجام فرمانهای بالا ایجاد ترسیم ۱ است. **نکته**: در مرحله انتخاب موضوع نشانگر مانند یک مربع کوچک به نام Box Picشده که با قرار دادن آن روی هر موضوع و کلیک کردن، آن موضوع به حالت انتخاب در می

آید.

# **کم[ک](https://iranarze.ir/test-resources-education/207-amozesh-parvaresh.html) رسم (Osnap (Snap Object برای نقطه یابی دقیق**

در ترسیم های دستی پیدا کردن نقطه هایی مانند وسط خط، ربعها و مرکز دایره و کمان، پای عمود و ... با انجام ترسیم های هندسی امکان پذیر است. اما کمک رسم Osnapدر اتوکد این نقاط را به هنگام اجرای آن با دقت بسیار زیادی در اختیار )خالصه شده توسط ا یران عرضه( ما میگذارد. با تایپ Osnap در خط فرمان پنجره مربوط به آن باز میشود و هر کمک رسمی را که الزم داریم فعال میکنیم. **نکته**: قبل از انجام این ترسیم کمک رسم OSnapرا با استفاده از کلید 3Fصفحه کلید فعال کنید. البته این کمک رسم به صورت پیش فرض فعال است. با دیدن پیغام > on Osnap <:Commandدر خط فرمان مطمئن شوید که این کمک رسم فعال است. هنگام اجرای فرمان Trimبا پایین نگهداشتن کلید شیفت Shift در صفحه کلید به جای پاک شدن قسمتی از موضوع، فرمان Extendاجرا میشود که موجب ادامه یافتن موضوع تا مرز تعیین شده است.

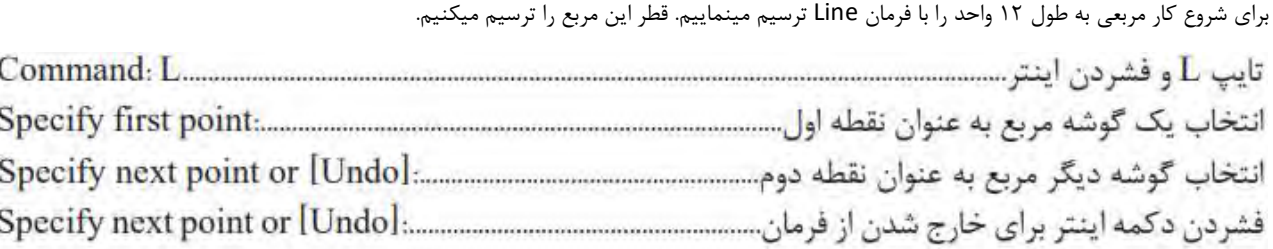

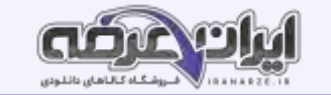

با اجرای فرمانهای باال، شکل روبه رو ا یجاد میشود.

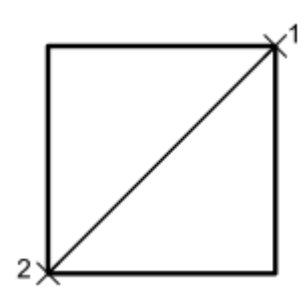

حال نوبت به ترسیم خطوط موازی است که با فرمان Offset و فاصله یک واحد در دو طرف قطر، این کار را انجام میدهیم. نتیجه به شکل زیر است.

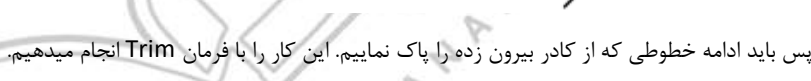

# **فرمان Trim برای پاک کردن قسمتی از یک موضوع**

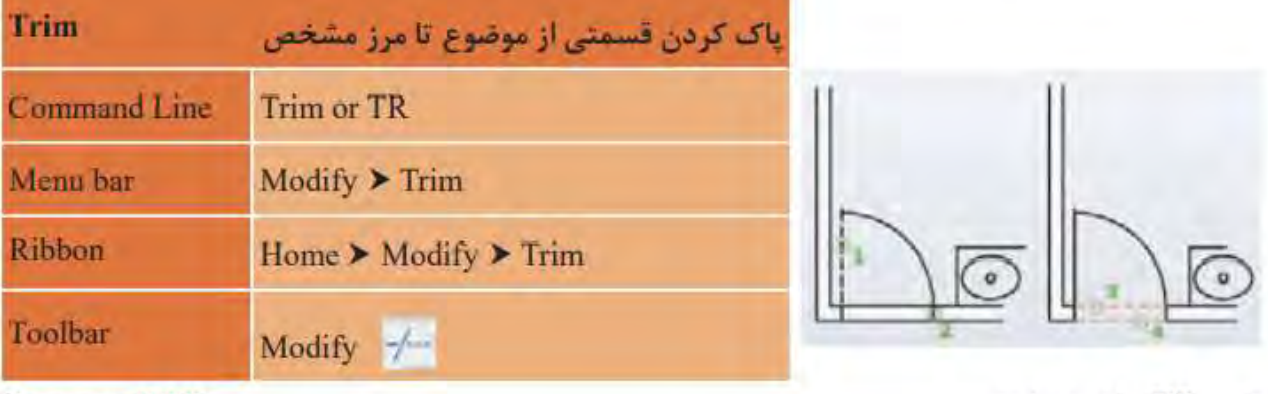

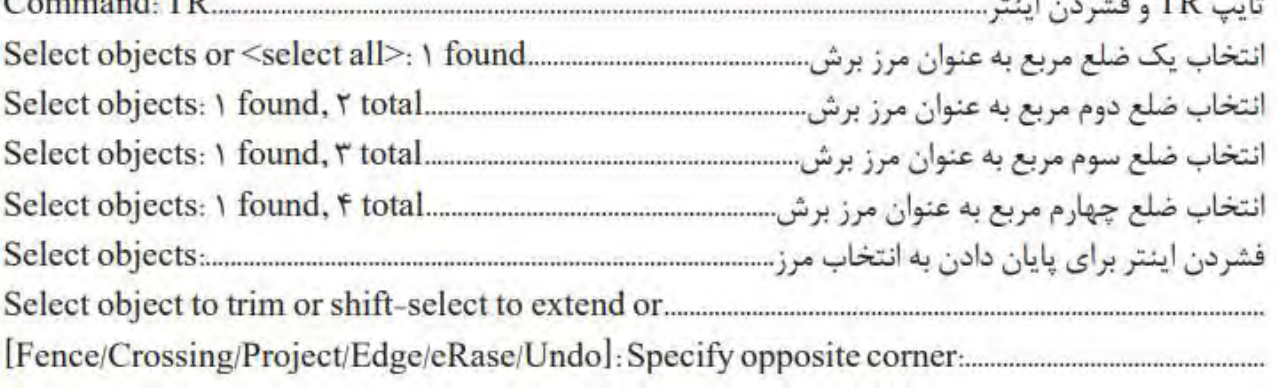

کلیک روی قسمتهای بیرون زده خطوط برای پاک کردن و با فشردن اینتر........................ نتیجه انجام فرمانهای بالا ایجاد ترسیم ۲ است.

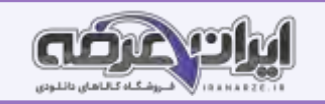

# **فرمان Circle برای رسم دایره**

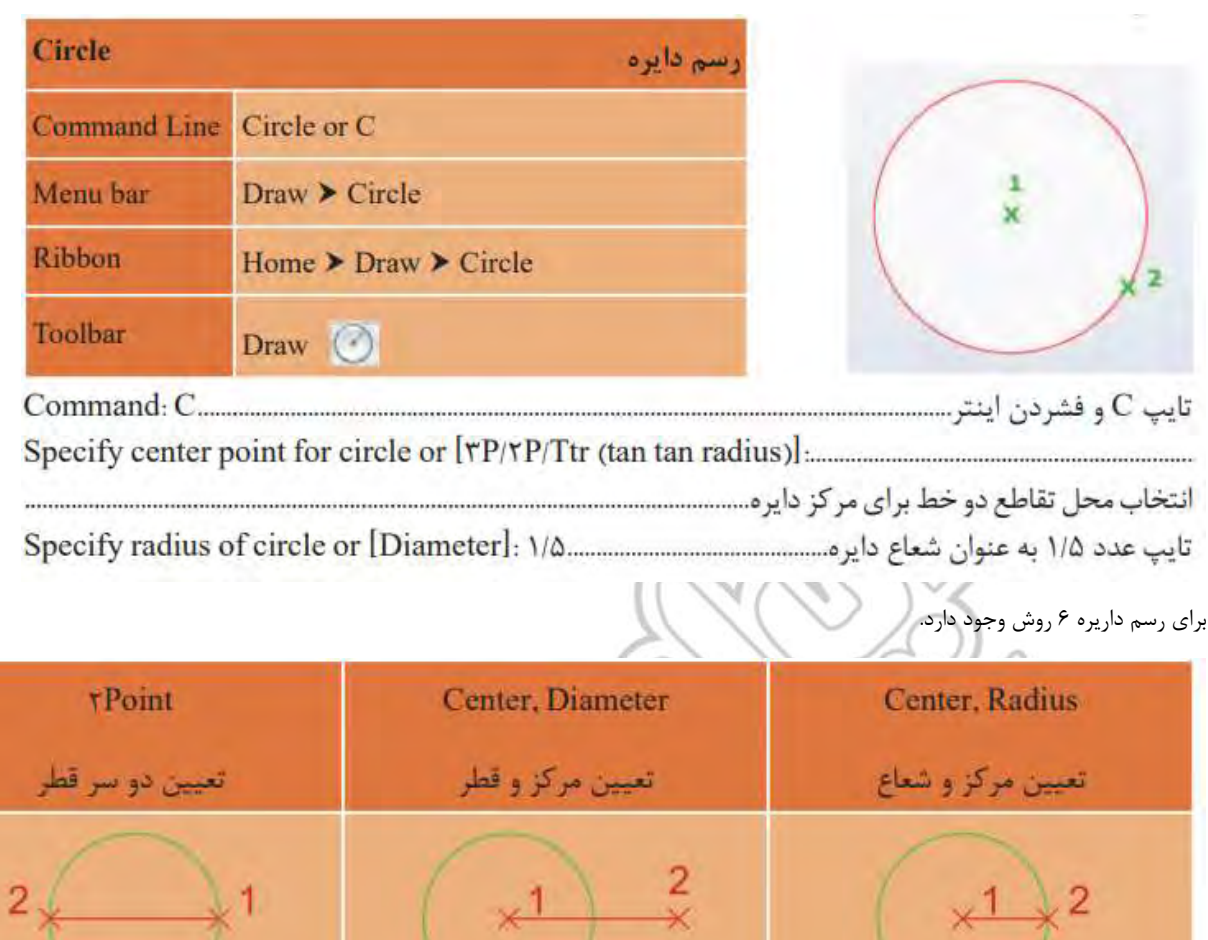

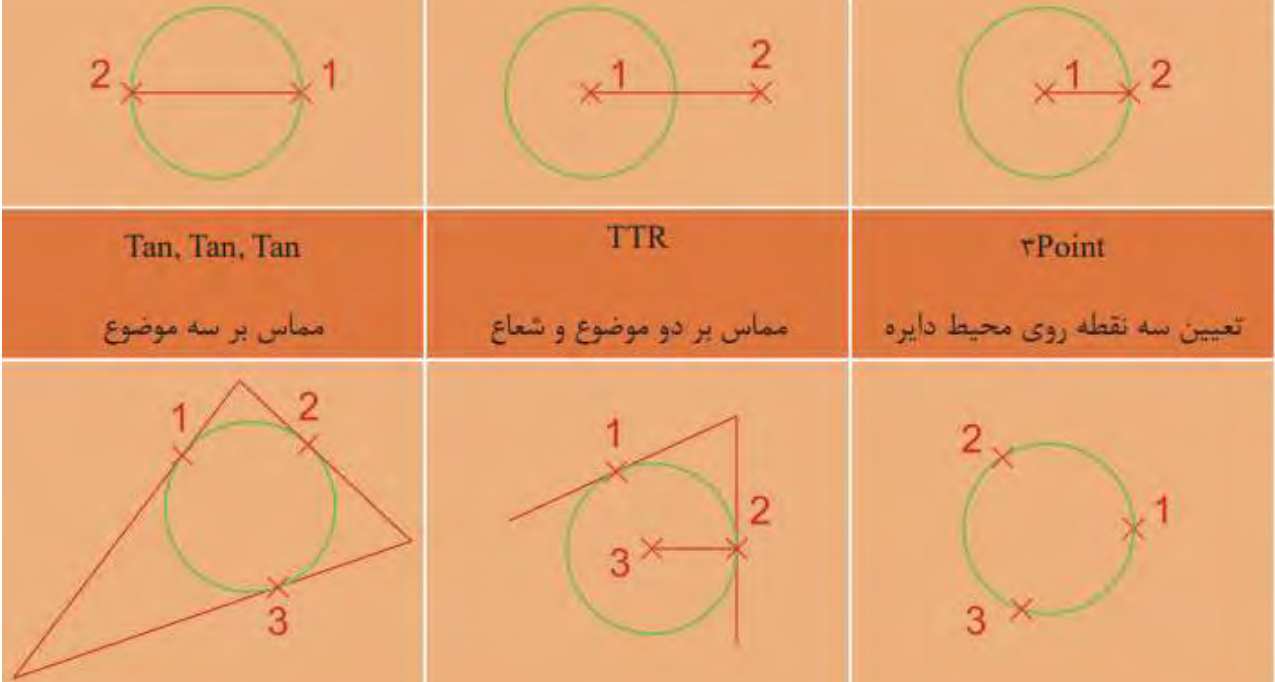

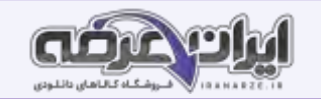

**فرمان Copy برای ایجاد کپی از یک یا چند موضوع** 

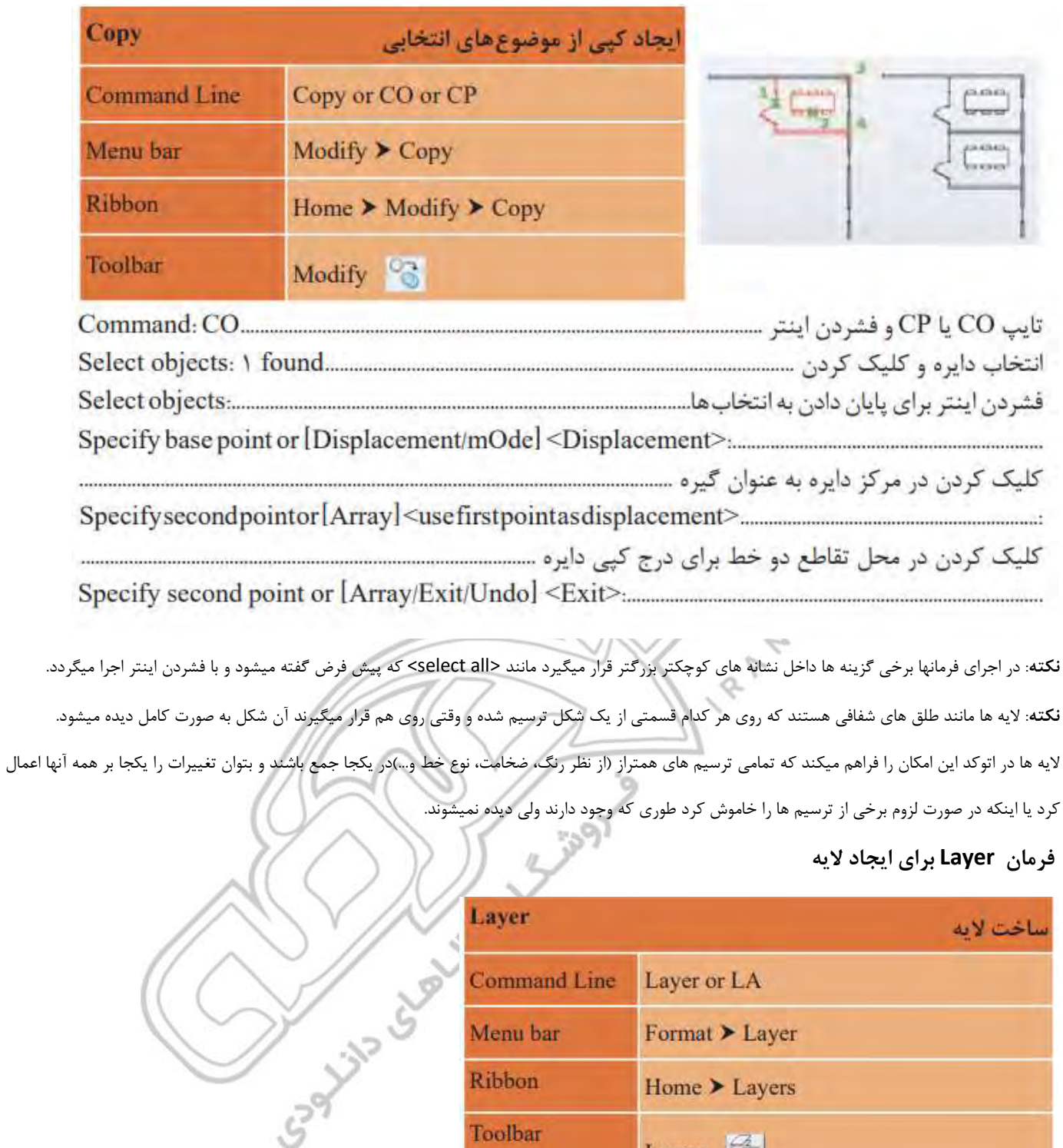

با تایپ LA و فشردن اینتر پنجره الیه باز میشود.

**نکته**: در یک فایل جدید فقط الیه 0 وجود دارد.

**ایجاد الیه جدید :** برای ساخت الیه جدید روی این آیکن کلیک کنید.

**حذف الیه:** برای پاک کردن الیه آن را انتخاب و با استفاده از این آیکن حذف کنید.

Layers <sup>2</sup>

**جاری کردن الیه:** از این آیکن برای جاری کردن الیه مورد نظر استفاده میشود.

Toolbar

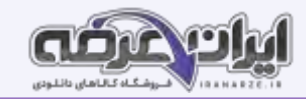

**نکته**: تا زمانی که یک الیه جاری باشد تمام ترسیم ها در آن الیه قرار میگیرد. **Status**: وضعیت الیه از نظر جاری بودن و اینکه آیا در آن الیه ترسیمی انجام شده است یا خیر. متوازی االضالع آبی رنگ یعنی یا الیه جاری است و یا ترسیمی در آن قرار دارد. متوازی االضالع خاکستری یعنی ترسیمی در الیه انجام نشده است. **Name** : نام الیه که با کلیک کردن روی نوار آبی رنگ زیر این گزینه قادر خواهید بود نام الیه را تغییر دهید. **On** : روشن و خاموش کردن الیه )ترسیم های الیه خاموش در صفحه قابل دیدن و ویرایش کردن نیستند(. **Freeze** : منجمد کردن الیه )ترسیم های الیه منجمد در صفحه قابل دیدن، ویرایش کردن و بازبینی نیستند(. **Lock** : قفل کردن الیه )ترسیم های الیه قفل قابل ویرایش کردن نیستند(. **Color**:رنگ الیه که با کلیک کردن روی نوار آبی رنگ زیر این گزینه قادر خواهید بود رنگ الیه را تغییر دهید. **Linetype**: تعیین نوع خط با کلیک کردن روی نوار آبی رنگ زیر این گزینه پنجره خطوط باز میشود که در ابتدا فقط خط ممتد در آن قرار دارد. کافی است روی دکمه Loadکلیک کرده . خط مورد نظر خود را انتخاب و سپس دکمه Okرا بفشارید. این خط به خط های داخل پنجره خطوط اضافه شده و شما میتوانید با انتخاب دوباره آن و فشردن دکمه Okاین نوع خط را به الیه مورد نظر نسبت دهید. **نکته**: خط، بسته به نوع کاربردش میتواند به صورت ممتد(Continue(مانند خط دور کار یا دیوار، خط چین (Dash or Hidden (مانند خطوط پشت کار که دیده نمیشوند، خط نقطه (dot Dash (مانند خط محور و ... ظاهر شود. **Lineweight** : ضخامت خط الیه با کلیک کردن روی نوار آبی رنگ زیر این گزینه پنجره ضخامت خطوط باز میشود و ضخامت مورد نظر را انتخاب و دکمه Ok را بفشارید. **Plot**: چاپ کردن یا چاپ نکردن ترسیم های الیه که با کلیک روی نشانه پرینتر میتوان حالت را تغییر داد. **نکته**: برای تغییر لایه یک موضوع کافی است با کلیک روی موضوع، آن را انتخاب کرده و سپس با باز کردن منوی آبشاری لایه مانند شکل روبه رو، لایه مورد نظر را انتخاب نماییم و در پایان برای ثابت شدن تغییر لایه، کلید esc روی صفحه کلید را فشار دهیم. .<br>**نکته**: گاهی نوع خط غیرممتد در صفحه به صورت ممتد نکته دیده میشود. برای رفع این اشکال فرمان LTScale را اجرا کرده و عدد مقابل آن را تغییر میدهیم. با این کار مقیاس خط غیرممتد تغییر میکند طور ی که در صفحه نوع خط به خوب ی نمای ش داده شود. - LTScale=1 LTScale=0.5

LTScale=0.05

## **فرمان LTScale برای تغییر مقیاس خط های غیرممتد.**

Command: LTS... وارد کردن عدد مناسب برای تغییر مقیاس خط............................... Enter new linetype scale factor <١>: ٥/٥

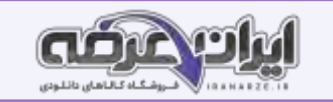

 **فرمان Move برای جابه جایی یک یا چند موضوع** 

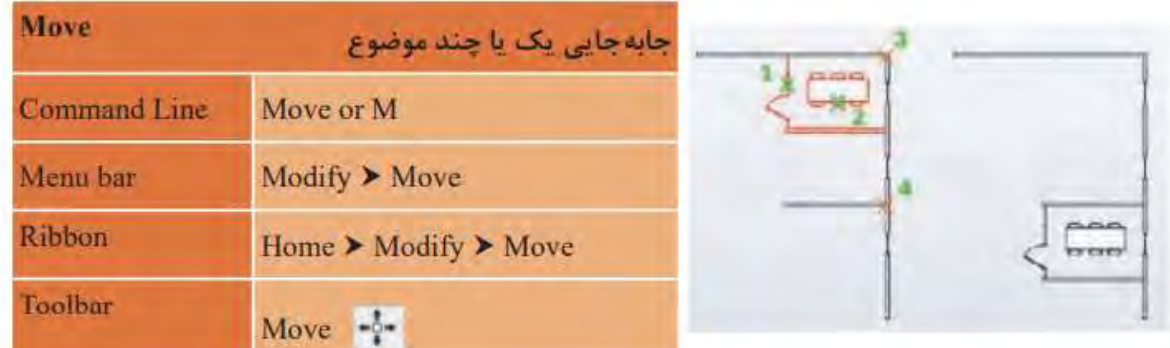

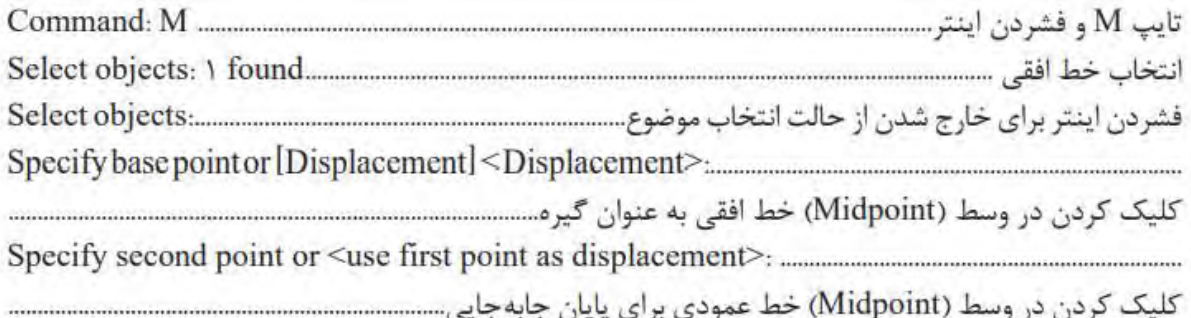

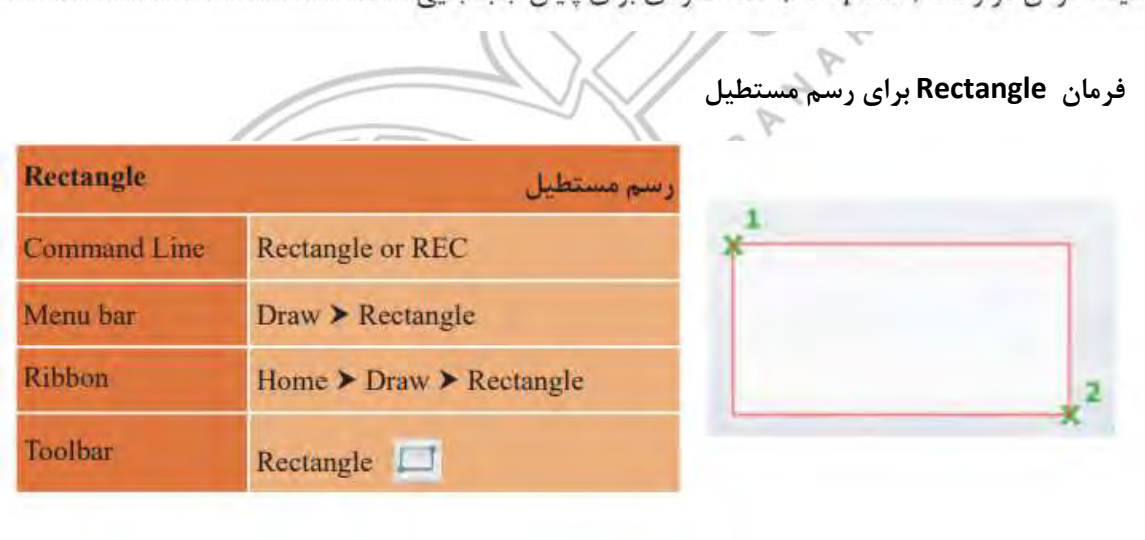

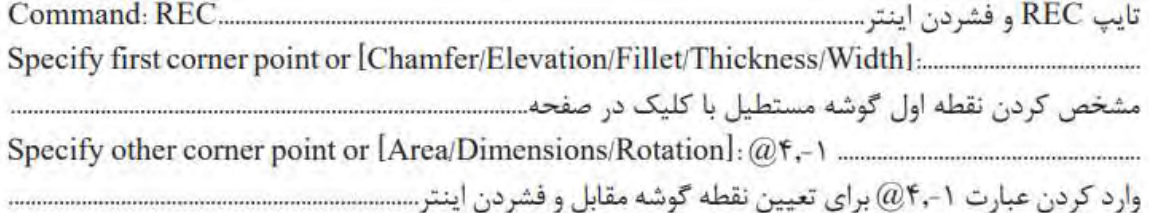

.

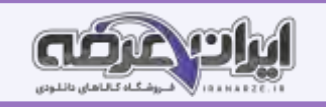

 **فرمان Arc برای رسم کمانی از دایره به کار**

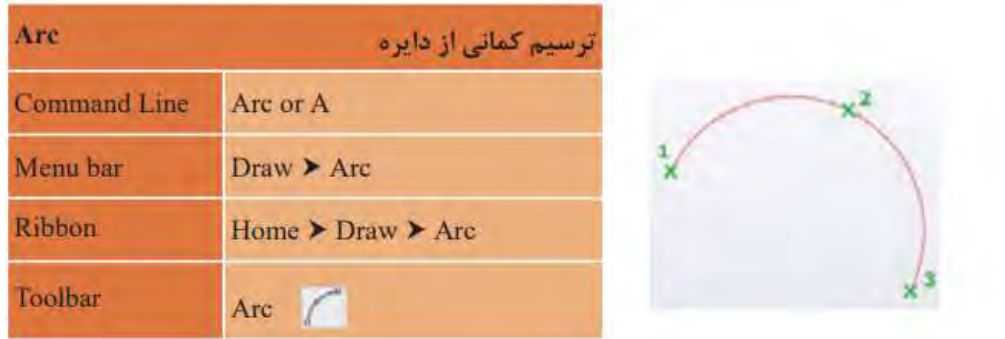

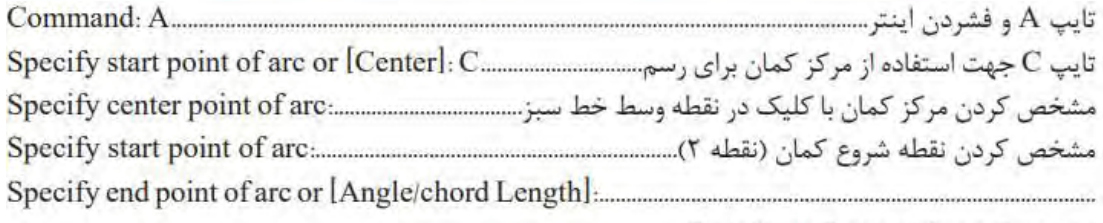

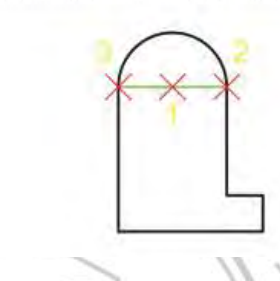

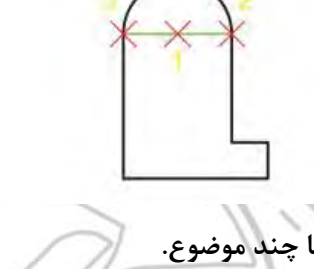

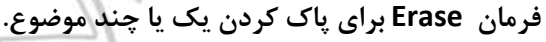

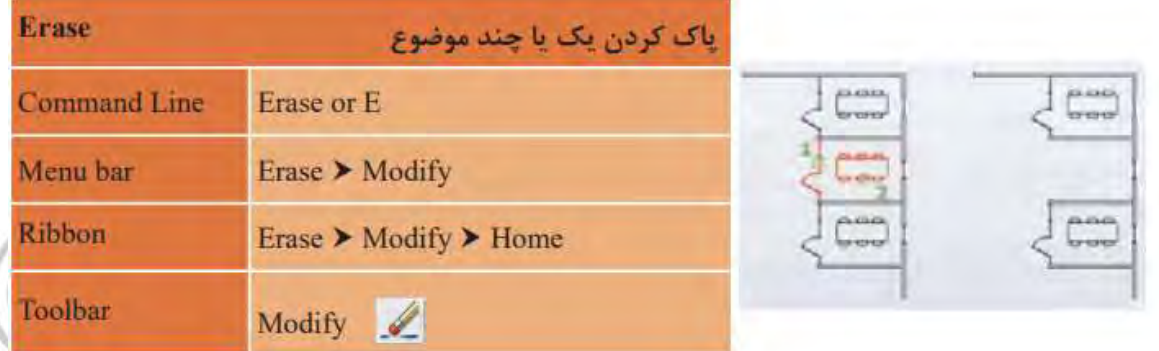

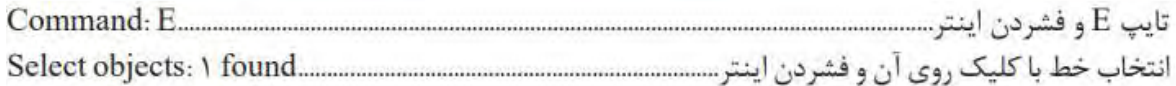

**نکته**: با انتخاب یک یا چند موضوع و فشردن دکمه Delete روی صفحه کلید نیز میتوان آنها را حذف نمود. جهت حرکت کمان برای رسم خالف جهت عقربه های ساعت است.

برای تمام کردن رسم از فرمان Move استفاده کرده و نماها را روی محورهایی که رسم کرده اید جایگذاری نمایید تا ترسیم 4 انجام گیرد.

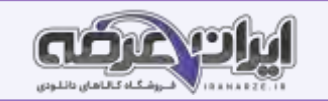

# **فرمان Hatch برای ایجاد هاشور.**

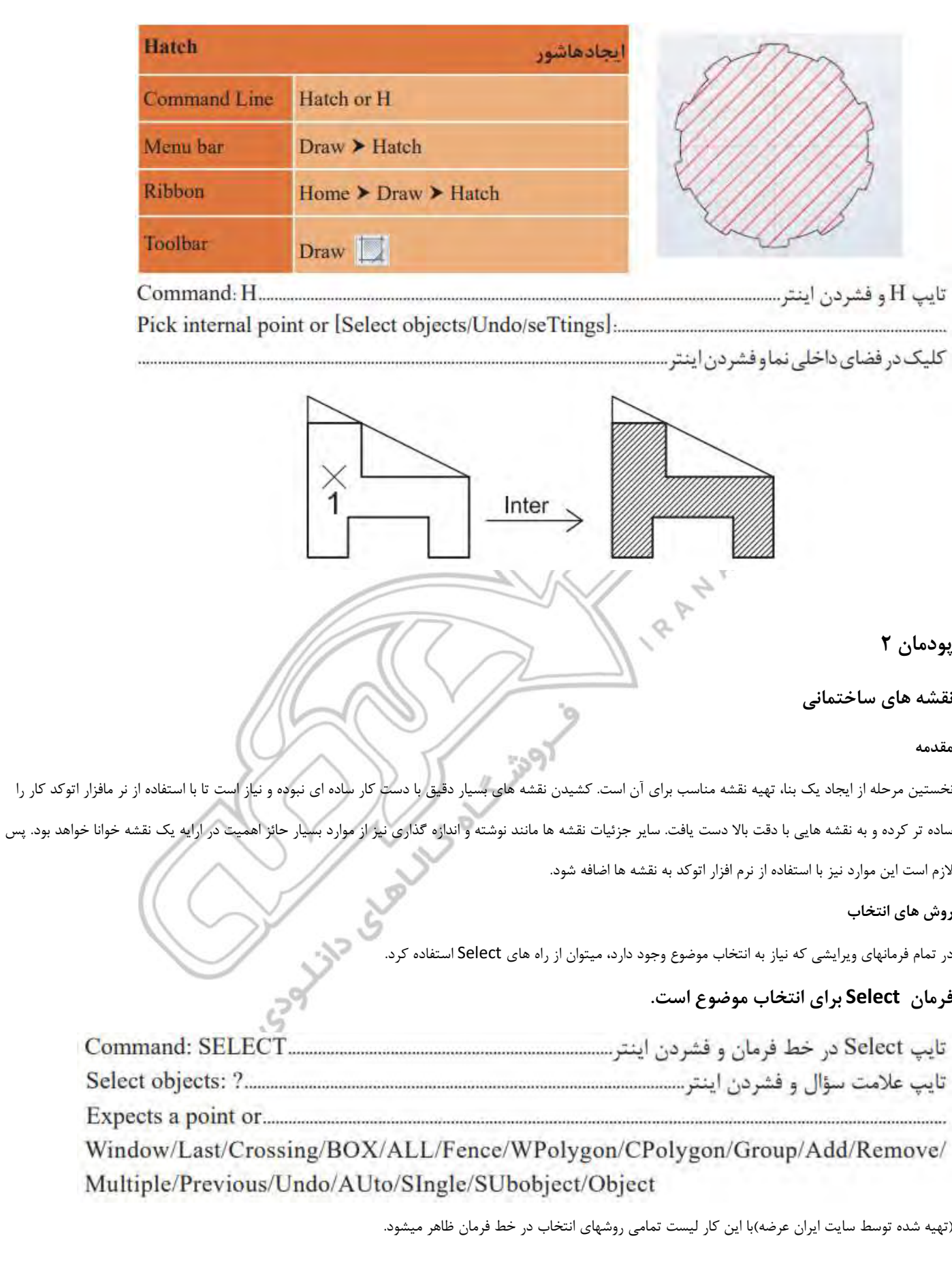

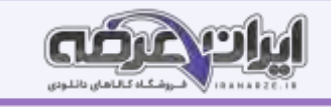

Window: در این روش با کلیک در سمت چپ و درگ موس به سمت راست (پایین یا بالا) و کلیک، مستطیل آبی رنگی با خط پیرامونی ممتد ایجاد میشود و تمام شکلهایی را که به صورت کامل در آن قرار گیرند انتخاب میکند. **Crossing**: در این روش با کلیک در سمت راست و درگ موس به سمت چپ )پایین یا باال ( و کلیک، مستطیل سبز رنگی با خط پیرامونی خط چین ایجاد میشود و تمام شکلهایی را که با آن برخورد داشته باشد، انتخاب میکند. **Previous**: در این روش آخرین موضوع یا موضوع هایی که در فرمانهای قبلی ویرایش شده باشد، انتخاب میشود. **Last**: **در** این روش آخرین موضوع رسم شده، انتخاب میشود. **ALL** :**در** این روش همه موضوع های فایل جاری انتخاب میشود. **BOX**: ترکیبی از دو روش Crossingو Windowکه در فرمانهای ویرایشی پیش فرض است. **Remove**: در این حالت میتوان موضوع انتخاب شده را از حالت انتخاب خارج کرد. **Add**:در این حالت میتوان به موضوع های انتخابی اضافه کرد. این گزینه بعد از Removeکاربرد پیدا میکند. **Single** :**در** این حالت فقط اجازه انتخاب یک موضوع را خواهیم داشت. **Fence** : با کلیک در نقطه های مختلف صفحه خط چین هایی رسم شده که با هر موضوعی برخورد داشته باشند، آن موضوع ها انتخاب میشوند. WPolygon: در این روش با کلیک در سمت چپ و درگ موس به سمت راست (پایین یا بالا) و کلیک، چند ضلعی آبی رنگی با خط پیرامونی ممتد ایجاد میشود و تمام شکل هایی را که به صورت کامل در آن قرار گیرند انتخاب میکند. **CPolygon** : در این روش با کلیک در سمت راست و درگ موس به سمت چپ )پایین یا باال ( و کلیک، چند ضلعی سبز رنگی با خط پیرامونی خط چین ایجاد میشود و تمام شکلهایی را که با آن برخورد داشته باشد، انتخاب میکند. **ترسیم پالن ـ نما ـ برش** ترسیم 1 فرمانهای مربوط به ترسیم: °O) **1 Layer**  $7.2$ **2 Line**  $0.8 + 0.8 + 1.4$  $2.6$  $10.8 + 0.8$ **3 Offset 4 Trim 5 Fillet** 28 **112 ST 6 Chamfer**  $\frac{4}{9}$  **7 Mirror 8 Circle** $0.9$  $0.9$  $2,0$ 

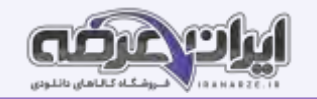

 **فرمان Chamfer برای پخ کردن گوشه ها .** 

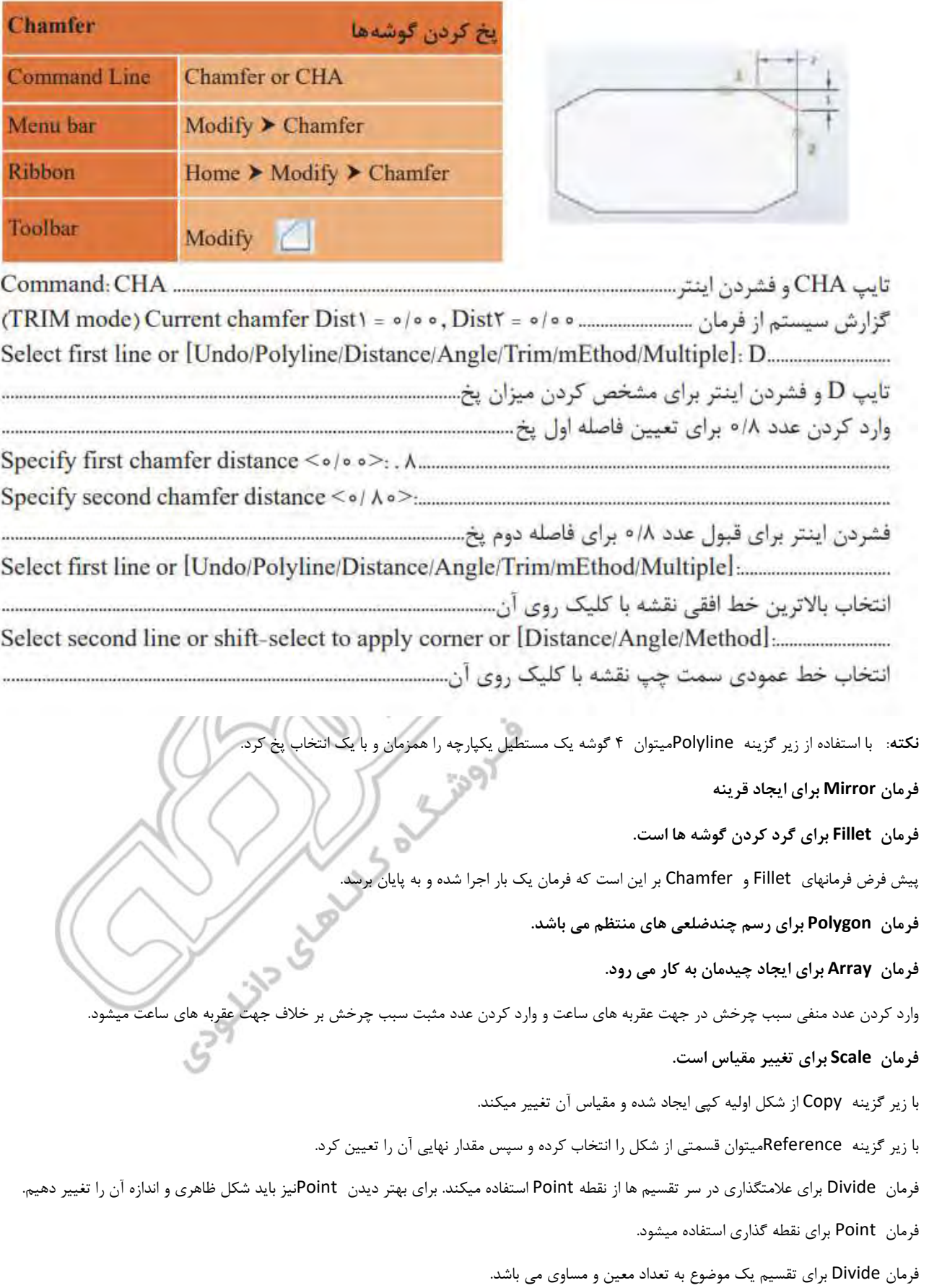

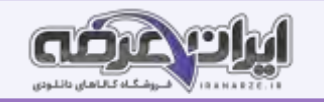

**فرمان Polyline برای رسم چندخطی )خط و کمانهای به هم پ یوسته(** 

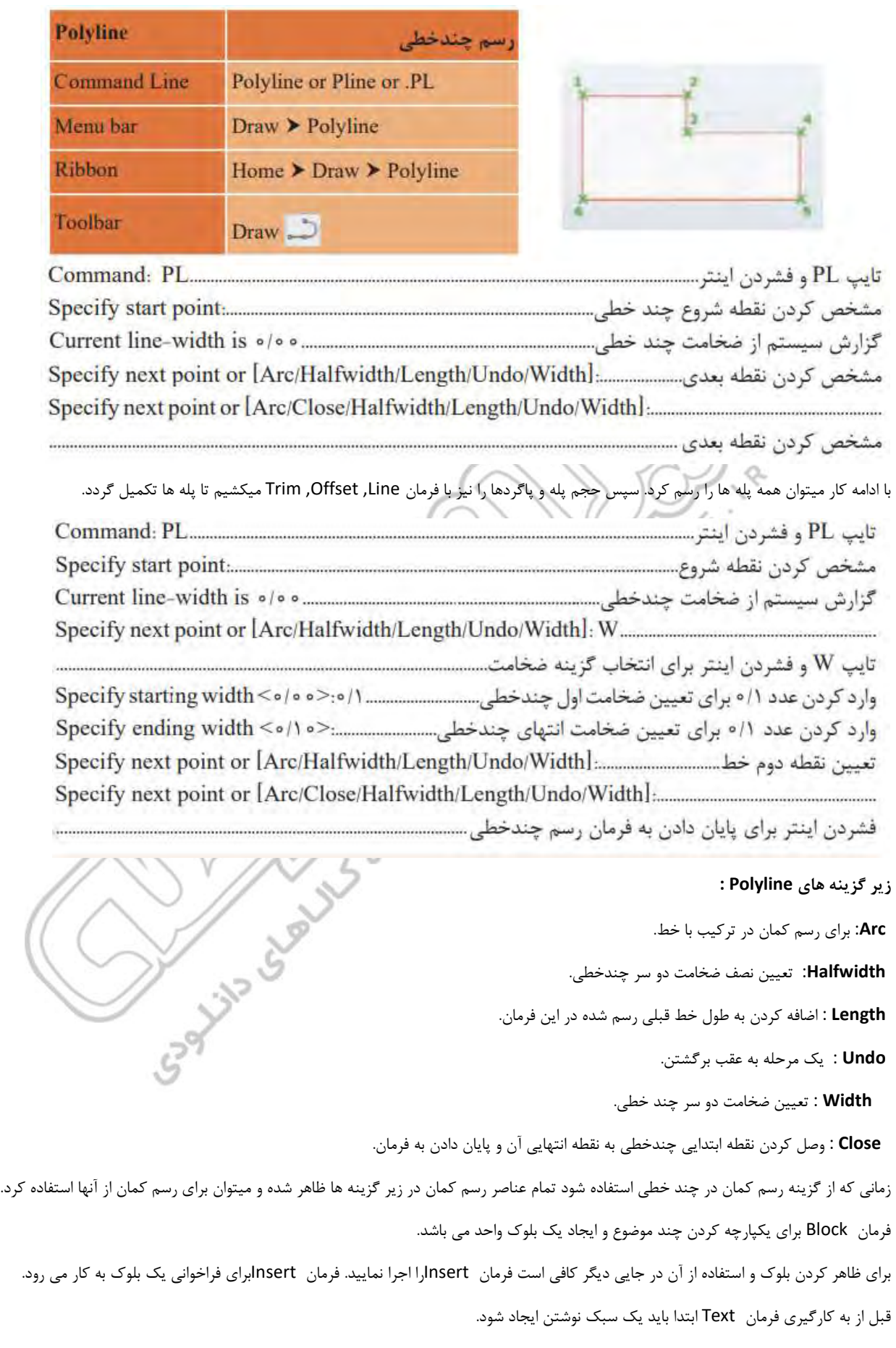

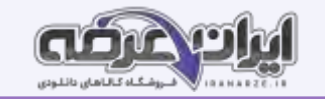

 **فرمان Style Textبرای ایجاد سبک نوشتاری میباشد.**

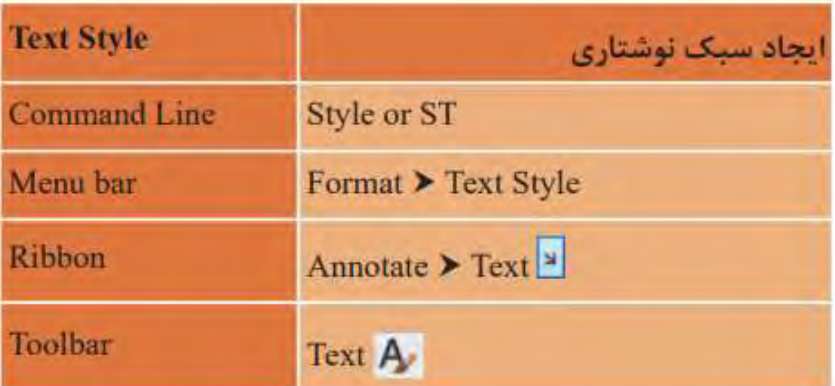

با اجرای فرمان Style Textپنجره مربوط به آن باز میشود. قسمت های مختلف این پنجره عبارت اند از:

**New** : برای ایجاد یک سبک جدید **Font** : برای انتخاب نوع قلم

**Height** : اندازه ارتفاع متن

**down Upside** :زیر و رو نوشتن متن

**Backwards** :برعکس نوشتن متن

**Factor Width**: میزان کشیدگی یک حرف

**Angle Oblique** :زاویه حروف

**Current Set :**جاری شدن سبک انتخابی )هر سبکی که جاری باشد نوشتهها در آن سبک قرار میگیرند همانند الیه ها(

**Apply** : ثبت تغییرهای ایجاد شده

 **فرمان Textبرای نوشتن متن به کار می رود.**

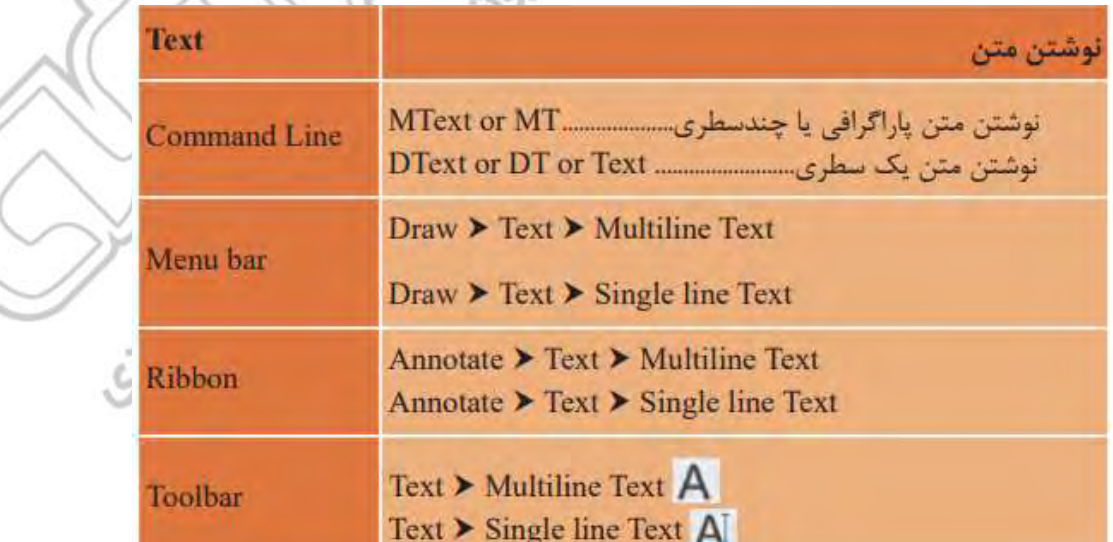

**تایپ عالمت های خاص:** 

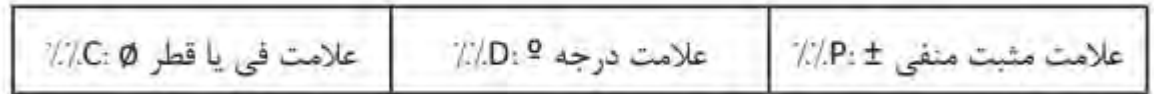

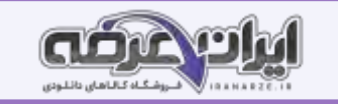

# **اضافه کردن متن فارسی**

برای نوشتن فارسی در اتوکد به ترتیب زیر عمل میکنیم:

1ـ پوشه فونتهای فارسی را باز کرده و همه را انتخاب و با کلی ک راست روی یکی از فونتهای انتخاب ی گزینه Copy را میفشاریم.

2ـ روی آیکن نرم افزار اتوکد در دسکتاپ راست کلیک کرده و Properties را انتخاب میکنیم.

3ـ دکم ه Location File Open را فشرده و در پنجره بعدی پوشه فونتها را باز میکنیم.

4ـ در جای خالی پوشه راست کلیک کرده و Paste را انتخاب میکنیم.

-5 ـ نرم افزار اتوکد را باز کرده از مسیر Application Load►Tools برنامه تا یپ فارسی با نام Kateb را انتخاب و سپس دکمه Load را میفشاریم تا فارس ینویس

#### احضار شود.

-6 چنانچه بخواهیم برنامه فارسی ساز در تمام فا یلهای اتوکد احضار شود دکمه Contents را فشرده و Add را انتخاب کرده و Kateb را از پوشه فونت انتخاب نما یید. در پایان پنجره ها را ببندید.

-7 حال به منوی Format گزینه Style Text رفته و یک سبک فارسی بساز ید. با ید توجه کنید که حتما برای نوع قلم از فونتهای فارسی مانند shx Naskh استفاده کنید.

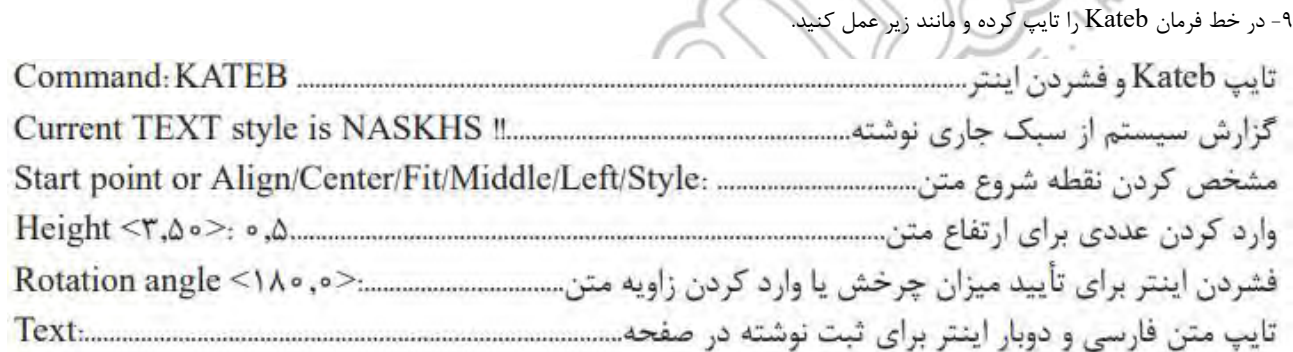

**نکته**: برای رسم برش از طریق انتقال الزم است پالن 90درجه بچرخد. پس یک کپی از پالن ایجاد کرده و با فرمان Rotate میچرخانیم.

# **فرمان Rotate برای چرخش موضوع**

-8 سبک جد ید را جاری کرده و پنجره را ببندی د.

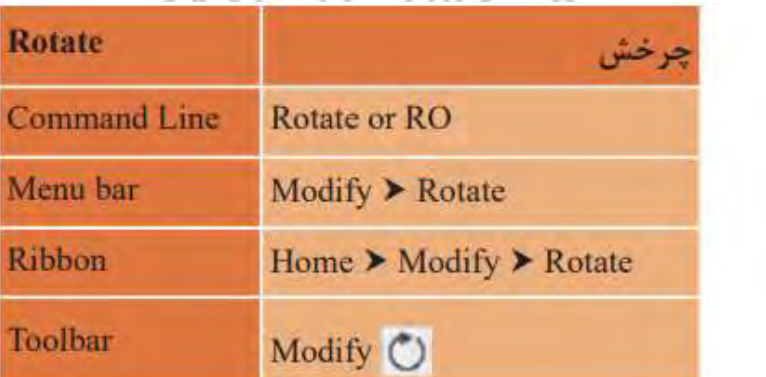

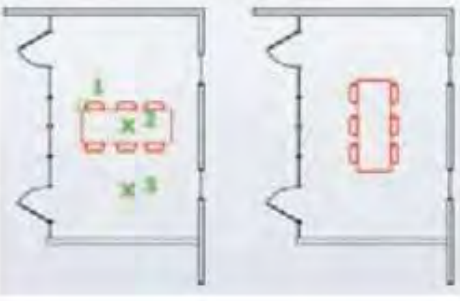

**نکته**: در وارد کردن زاویه عدد منفی به معنای چرخش بر خالف جهت عقربه های ساعت است. پس باید به میزان و جهت چرخش برای وارد کردن درست عدد توجه کرد.

## **فرمان Style Dimension برای ایجاد سبک اندازه گذاری است.**

فرمان Dimaligned برای اندازه گذاری خطی (فاصله عمودی یا افقی یا مورب) است.

فرمان Dimarc برای اندازه گذاری طول کمان است.

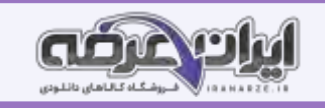

- فرمان Dimradiusو Dimdiameterبرای اندازه گذاری شعاع و قطر میباشد.
	- فرمان Dimangularبرای اندازه گذاری زاویه است.
- با فرمان dimang هم زاویه بین دو خط اندازهگ ذاری میشود و هم زاویه مرکزی کمان یا قسمتی از دایره.
	- فرمان Dimcenterبرای عالمت گذاری مرکز و قطرهای دایره یا کمان است.
		- فرمان Dimension Quickبرای اندازه گذاری سریع است.
			- فرمان Continueبرای اندازه گذاری ادامه دار میباشد.
				- فرمان Baselineبرای اندازه گذاری مبنایی است.

#### **پودمان 3**

**ترسیم های سه بعد ی** 

**مقدمه**

برای تجسم بهتر لازم است از ترسیم های فنی، حجم ایجاد شود. تبدیل سطح به حجم روی کاغذ قابل انجام است اما نتیجه باز هم به صورت سطح یا دوبعدی خواهد بود. اما با استفاده از نرم افزار اتوکد می توان حجم های ساده و پیچید¤ هندسی را ایجاد کرده و به راحتی آنها را ویرایش کرد و با قرار گیری در فضای سه بعدی تمام زوایای حجم را دید. طراحی حجم های ساده پیش زمینه ای برای ایجاد حجم های ساختمانی و تهیه کانسپت هایی برای طراحی فضاهای معماری موردنیاز است.

#### **احجام ساده هندسی**

ترسیم 1 فرمان های مربوط به ترسیم

1 Line

2 Polar

#### **کمکرسم Polar برای هدایت موسدرزاویههای مشخص:**

RAW W

(تنظیم توسط سایت ایران عرضه)برای رسم خط با زاویه مشخص کافی است از کمک رسم Polar استفاده شود. این کمک رسم به ما کمک می کند با هر زاویه ای که بخواهیم خط رسم کنیم. قبل از شروع رسم کلید 10F را می فشاریم تا ابزار Polar فعال شود. با کلیک راست روی آ یکن Polar در نوار وضعیت می توان زاویه مورد نظر را انتخاب کرد. در هنگام اجرای فرمان Line مسیر زاویه انتخابی و مضرب های آن با خط چین سبز نمایش داده می شود. وقتی موس مطابق شکل زیر در راستای مورد نظر قرار گرفت طول خط را وارد کرده و اینتر را می فشاریم. **Baylon St** 

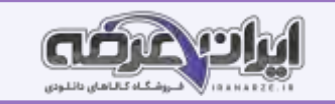

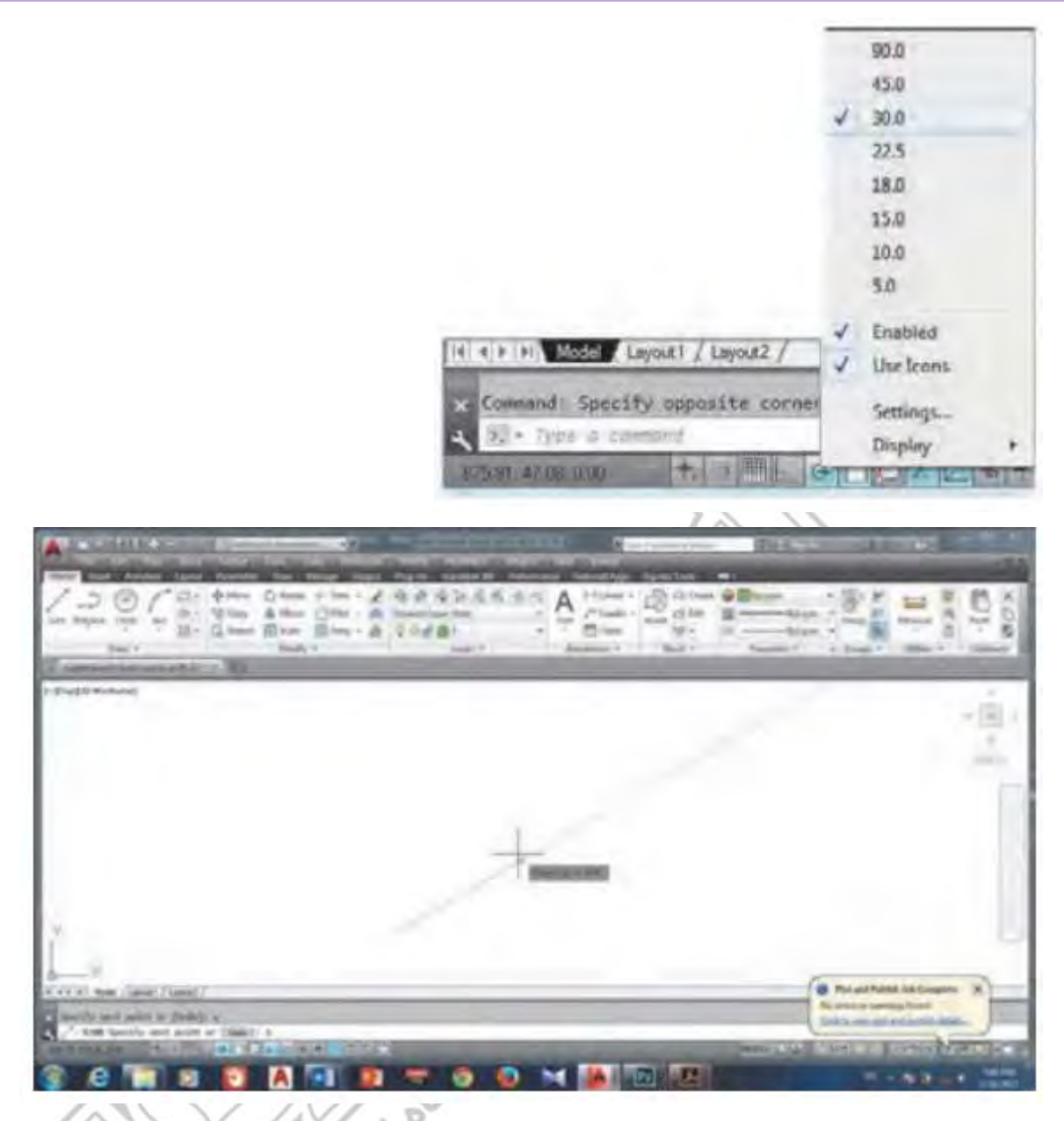

در منوی راست کلیک روی ابزار Polar با انتخاب گزینه Settings می توانید به پنجره تنظیم های این ابزار وارد شوید. برای وارد کردن یک زاویه خاص به عنوان مثال ۱۲ درجه کافی است دکمه New را زده و عدد را وارد کنیم. از این پس موس روی این زاویه نیز قفل شده و راستای آن را با خط چین سبز به ما نشان خواهد داد.<br>**نکته**: وقتی مسیر بازاویه دلخواه دیده شددست رااز روی موس برداریدوطول را تایپ کرد **نکته**: [وقتی](https://iranarze.ir/test-resources-education/207-amozesh-parvaresh.html) مسیر بازاویه دلخواه دیده شددست رااز روی موس بردارید و طول را تایپ کرده اینتر را بفشارید.

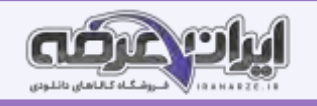

# **فرمان Ellipse برایرسمبیضی میباشد.**

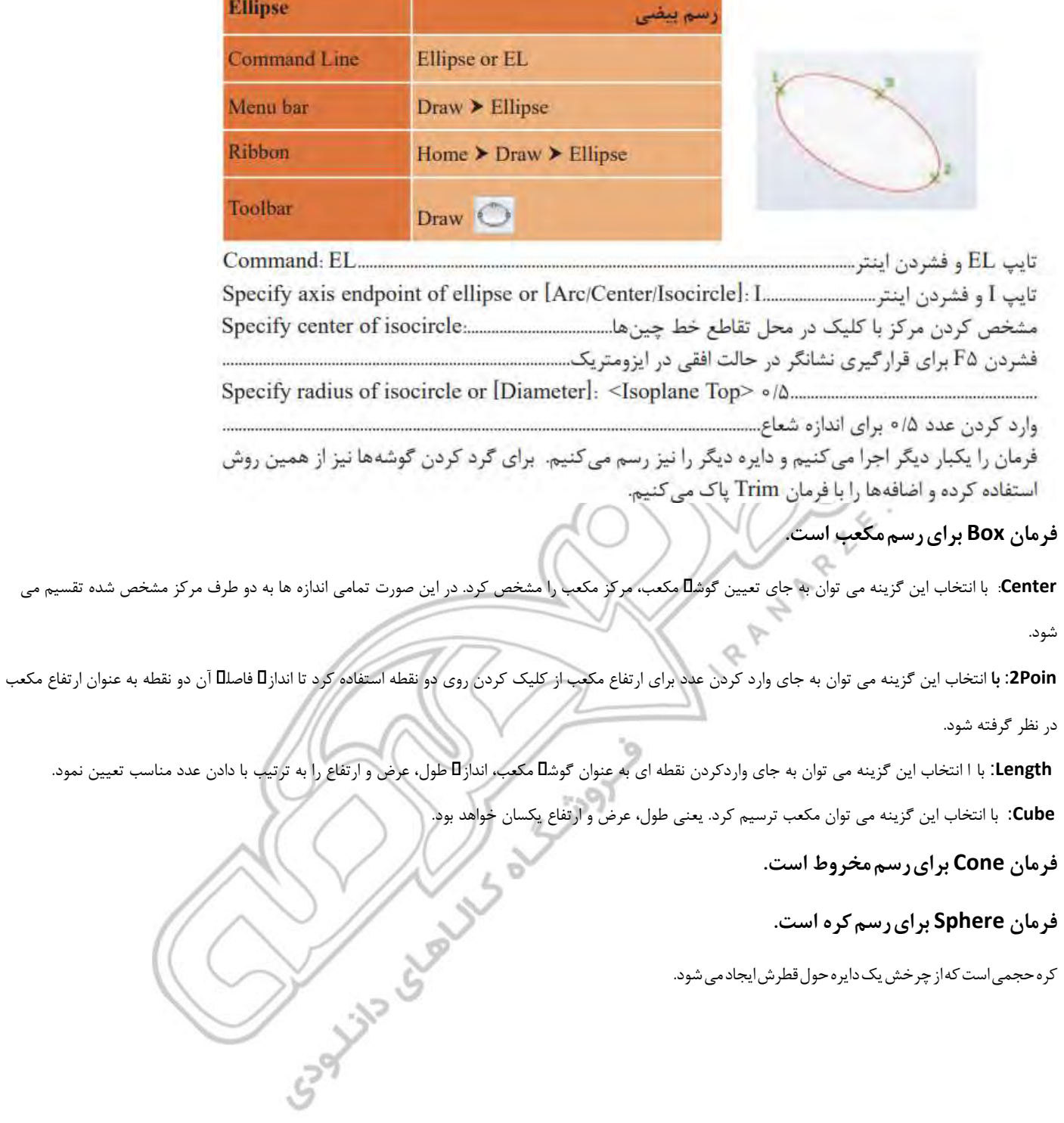

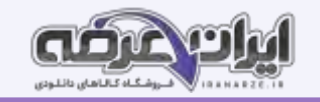

# **فرمان Cylinder برایرسم استوانه استفاده میشود.**

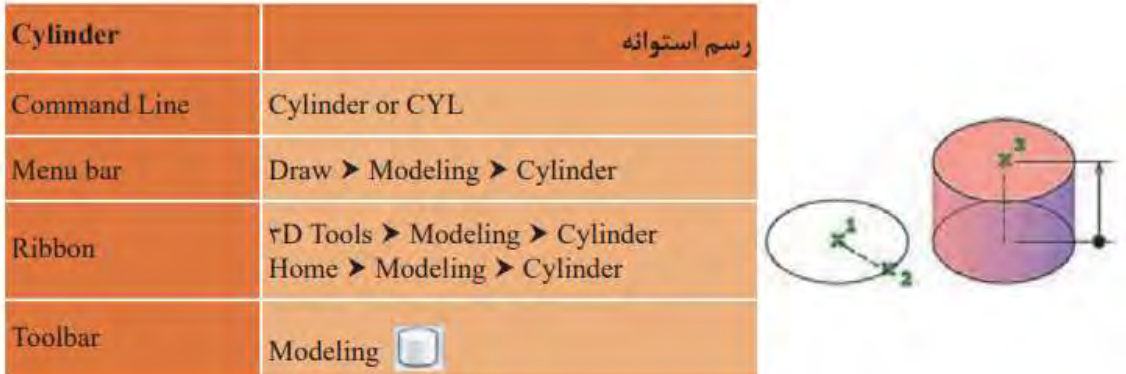

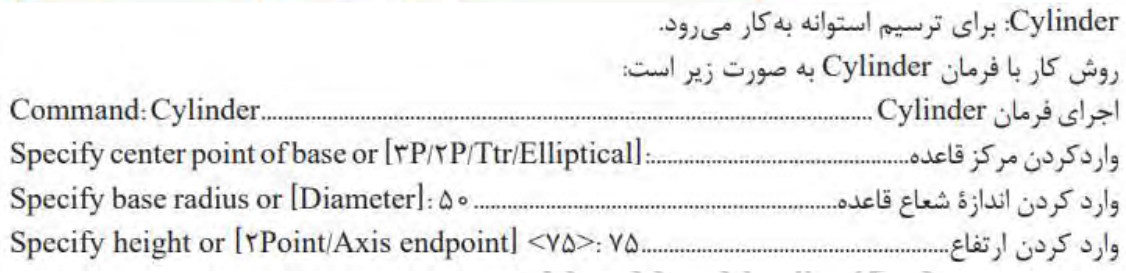

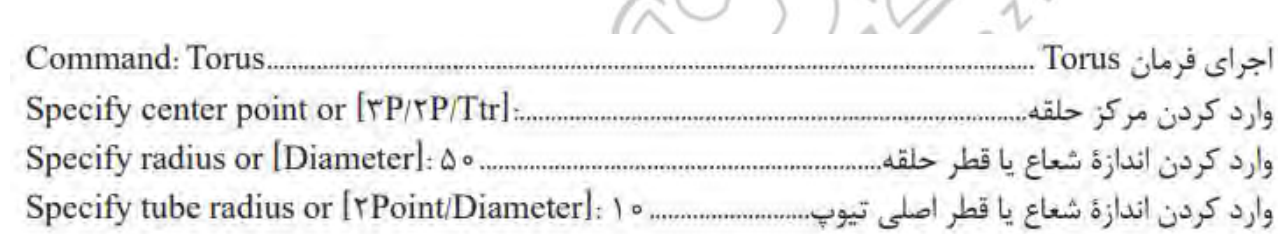

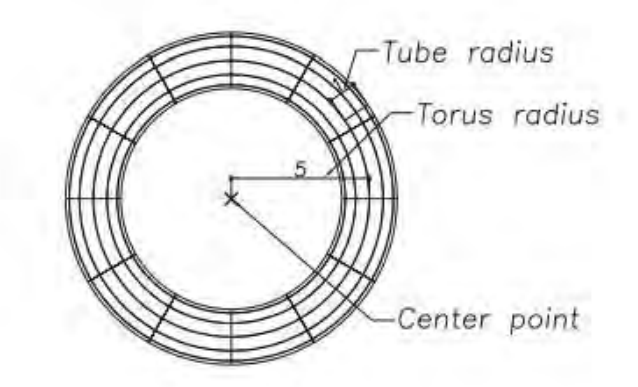

# **فرمان Pyramid برایرسمهرم است.**

 **فرمان Toru sبرای رسمحلقهیاتیوپ است.** 

فرمان Polysolid برای رسمدیوار 3بعدی میباشد.

فرمان surface Planarبرای رسم صفحه است.

**ایجاد حجم ترکیبی**

**فرمان Spline برای رسم منحنی های نامشخص میباشد.**

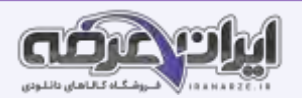

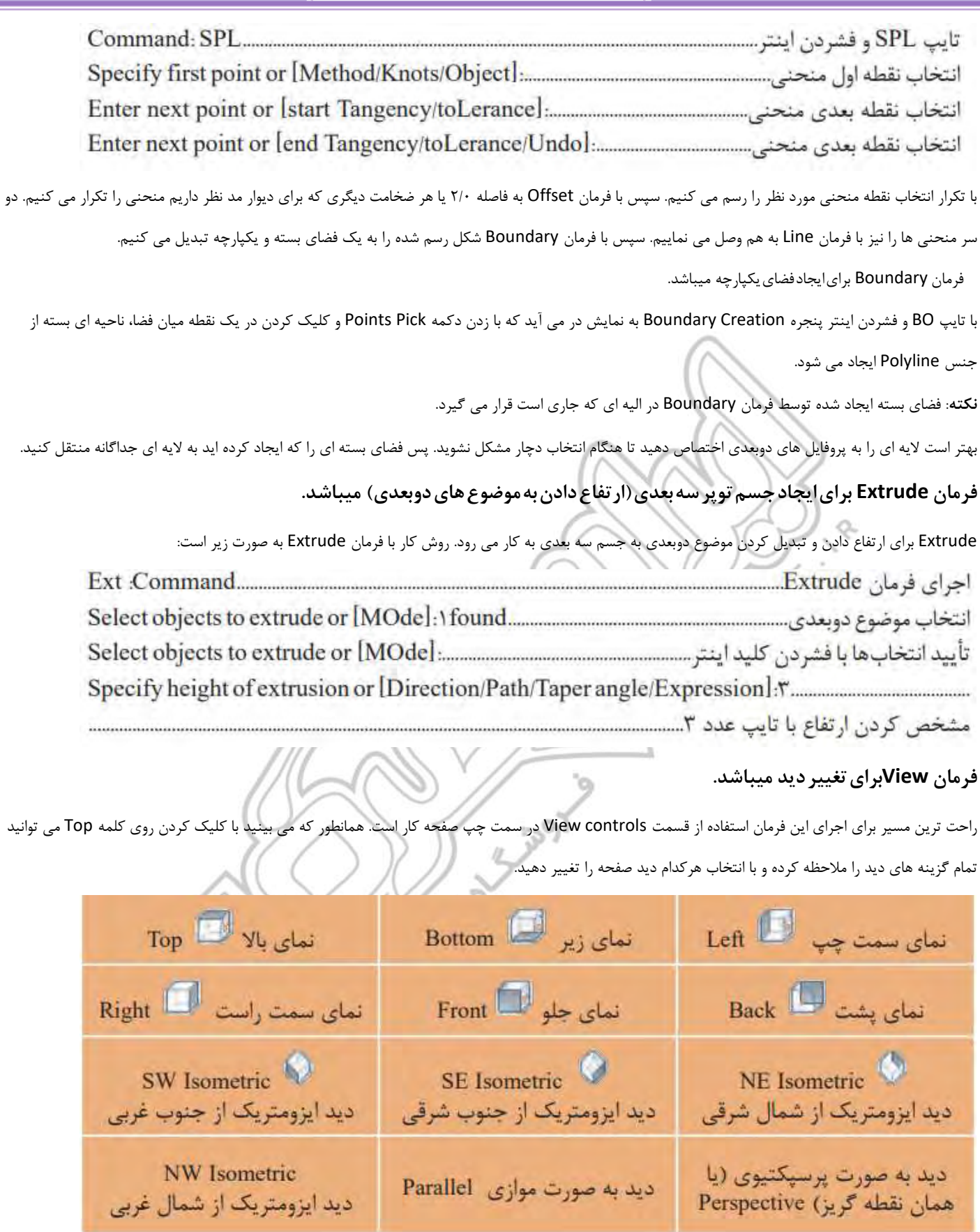

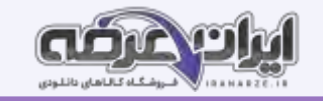

# **فرمان Style Visual برای تغییر حالت در نمایش و رنگ موضوع های سه بعدی است.**

راحتترین مسیر برای تغییر حالت در نمایش و رنگ موضوعهای سه بعدی استفاده از controls Visual Style در سمت چپ صفحه کار است. با کلیک روی کلمه 2d Wireframe سایر گزینه های این فرمان قابل ملاحظه بوده و با کلیک روی هر کدام نوع نمایش صفحه تغییر میکند.

**فرمان Presspull برای ارتفاع دادنبهموضوعهای دوبعدی است.**

**فرمان Sweep برای ایجاد حجم سه بعدی است.**

**فرمان Revolve برای ایجادحجمسهبعدی است.**

#### **ویرایش سه بعد ی ها**

در نمای ا یزومتر یک با فرمان Box دو جعبه به اندازه های رسم می کنیم. به کمک فرمان Move دو جعبه را کنار هم قرار می دهیم. اکنون با فرمان Union این دو جعبه را به یک حجم واحد تبدیل می نماییم. **فرمان Union برای یکی کردن چند حجم سه بعدی**  Union برای ادغام کردن دو یا چند موضوع سه بعدی به کار می رود. روش کار با فرمان Union به صورت ز یر است:  $\frac{1}{2}$  $IMIC$ 

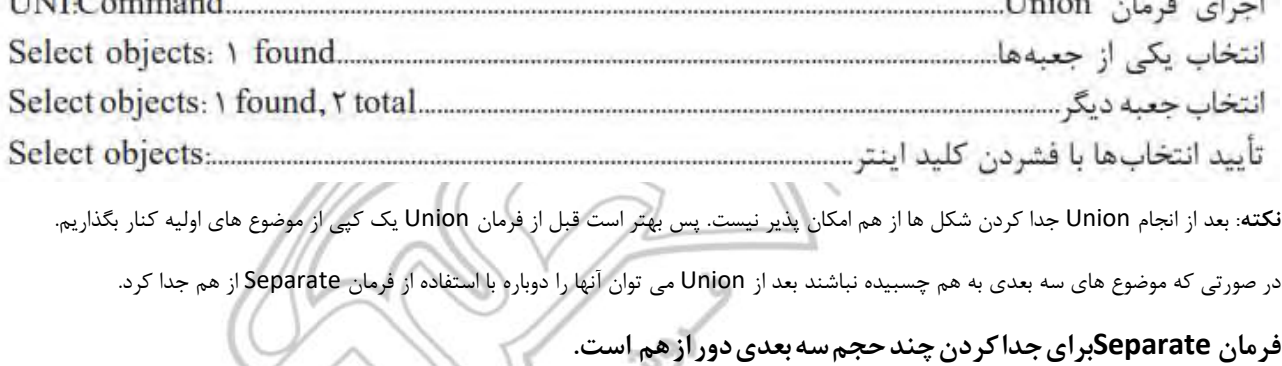

Separate برای جدا کردن چند موضوع سه بعدی که با هم یکی شده اند به کار می رود. لازم است بدانید این فرمان فقط روی مواردی عمل می کند که از نظر وجه یا لبه به

هم نچسبیده باشند. یعنی موضوع های به هم پیوسته متداخل نباشند. روش کار با فرمان Separate به صورت زیر است:

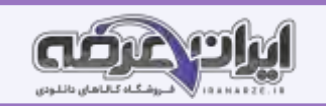

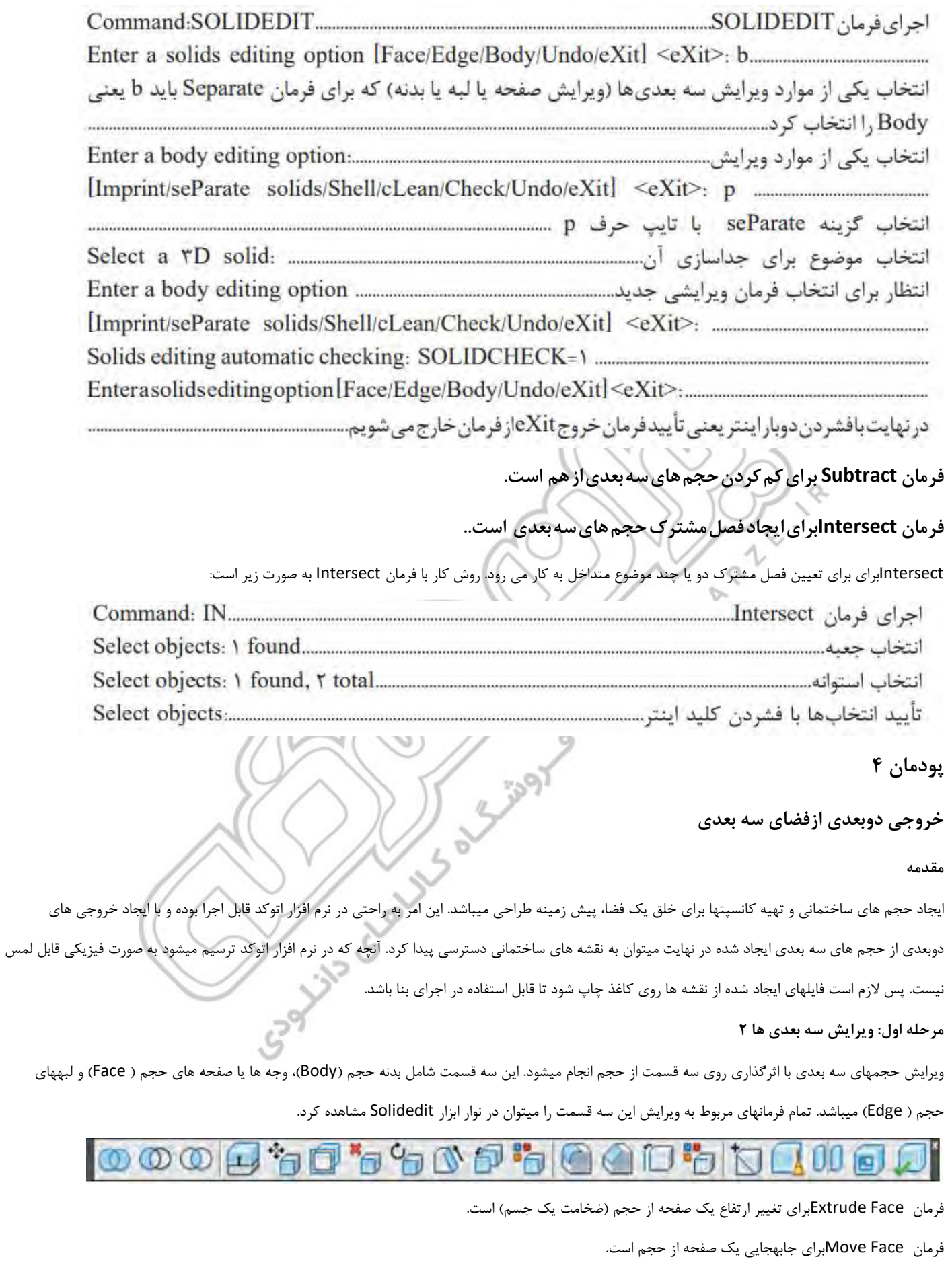

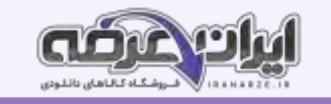

فرمان Face Taperبرایباریکسازی یکصفحه ازحجم میباشد. فرمان Rotate Faceبرای چرخش صفحه حجم میباشد. فرمان Face Offsetبرای تکرار موازی صفحه حجم است. فرمان Face Copyبرایکپییکصفحهازجسمسه بعدی است. فرمان Face Colorبرایتغییررنگ یک صفحهازجسمسهبعدی است. فرمان Fillet edgeبرای گرد کردن لبه های حجم به کار می رود. در صورتی که بخواهیم همه لبه های یک وجه همزمان گرد شود از زیرگزینه Loopاستفاده میکنیم. با توجه به اینکه هر لبه میان 2وجه مشترک است با استفاده از زیر گزینه Nextمیتوان بین وجه ها یکی را انتخاب کرد. گزینه Chainباعث میشود که گوشه های گرد شده هم جوار متناسب با هم انحنا یابند. این گزینه به صورت پیش فرض لبه ها را در رأس مشترکشان منحنی میکند. فرمان Chamfer edgeبرای پخ کردن لبه های جسم سه بعدی میباشد. فرمان Edge Colorبرای تغییر رنگ لبه حجم است. .<br>فرمان Delete Faceبرای حذف صفحات جسم سه بعدی ا .<br>فرمان Copy Edgeبرای کپی لبه حجم میباشد.  **فرمان Shellبرای توخالی کردن حجم سه بعدی توپر است.** Shell برای توخالی کردن موضوع سه بعدی با ضخامت مشخص به کار میرود. روش کار با فرمانShell به صورت زی ر است: انتخاب یکی از موارد ویرایش سه بعدی ها (ویرایش صفحه یا لبه یا بدنه) که برای فرمان Shell باید b یعنی Body در این مرحله اگر بخواهیم یکی از صفحههای موضوع سه بعدی بعد از توخالی شدن از بین برود باید روی آن وجه کلیک کنیم. توجه داشته باشید که می توان بیش از یک وجه را حذف کرد. ( در این مثال فقط وجه بالای مکعب 

**نکته**: در صورتی که میزان ضخامت عدد منفی باشد، ضخامت بیرون شکل ایجاد میشود.

## **فرمان Rotate D3 برای چرخش موضوع به صورت سه بعدی است.**

**نکته**: در قسمت مشخص کردن زاویه چرخش میتوان به دو صورت عمل کرد:

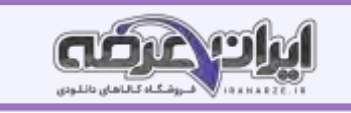

1ـ زاویه را به صورت عدد مثبت یا منفی وارد کنیم (با توجه به جهت عقربه های ساعت.) 2ـ زاویه را با استفاده از انتخاب دو نقطه تعیین کنیم. با اجرای فرمان 3Drotate حالت محورهای مختصات به صورت سه بعدی 3Dwireframae در میآید و با پا یان کار فرمان دوباره به حالت اولیه باز میگردد. توجه : با انتخاب نقطا مبنا محورهای مختصاتی فرمان به آن نقطه منتقل میگردد. **انتخاب دایره قرمز** : چرخش حول محور X **انتخاب دایره سبز** : چرخش حول محور Y **انتخاب دایره آبی** : چرخش حول محور Z با نزدیک کردن نشانگر موس به هر کدام از دایره ها رنگ آن به صورت زرد نمایش داده شده و محور مربوط به آن به رنگ و محور ک به رنگ قرمز، محور Y به رنگ سبز و محور Z به رنگ آبی که با کلیک روی هر کدام، آن محور برای لولای چرخش در نظر گرفته میشود. **مرحله دوم: ترسیم حجم ساختمانی** 1ـ الیه های استاندارد و الیه های جدی د برای قرارگیری حجم های سه بعدی در آنها را ای جاد مینماییم. 2ـ پالن را در الیه های استاندارد رسم کرده و ی ک کادر دور آن ا یجاد میکنیم. ۳ـ همه لایه ها به جز لایه دیوار ()( و لایه کادر () را خاموش کرده و موضوعه ای باقی مانده در صفحه را به فاصله معلوم کپی میکنیم. 4ـ الیه ها را روشن و الیه را جاری کرده و دور پالن با فرمان Pline یک فضای بسته ای جاد کرده و همراه کادر در فاصله معین کپی میکنیم. 5 ـ همی ن کار را برای سقف هم انجام م یدهیم. 6ـ از سقف و کادرش ی ک کپی گرفته و با فرمان Offset به اندازه 20 واحد به داخل کپی میکنیم تا جان پناه را رسم کرده باشیم 7ـ ا[ز](https://iranarze.ir/test-resources-education/207-amozesh-parvaresh.html) جان پناه و کادرش یک کپی گرفته و با فرمان Offset به اندازه 5 واحد به بیرون و داخل کپی میکنیم تا قرن یز را ای جاد کرده باشیم. 8 ـ پله ها و سا یبان را به همراه کادر و به فاصله معلوم کپی میکنیم. ۹ـ همه لایه ها به جز لایه پنجره و در (۱ـ۲) و کادر (۰) را خاموش کرده و موضوع های باقی مانده در صفحه را به فاصله معلوم کپ 10ـ در پا یان از همه ترسیم ها کپی گرفته و فایل را به ا ینصورت خواهیم داشت. -11 الیه Wall-D-3EX را جاری کرده و در میان همه دیوارها با فرمان Boundary فضای بسته ا یجاد میکنیم. ۱۲ـ به دید ایزومتریک رفته، سپس لایه دیوار (۵) را خاموش کرده و با فرمان Extrude همه دیوارها را به ارتفاع ۳۲۰ واحد (یا اگر با واحد متر پلان را رسم کرده اید به اندازه ۳/۲ واحد) بالا میآوریم. همه دیوارهای بالا آمده را انتخاب کرده و با فرمان Move به اندازه ۶۰ واحد به سمت بالا در راستای محور Z جابجا میکنیم. این کار به دلیل اختلاف سطح هم کف و سطح حیاط انجام میشود تا دیوارها درست در جای خود قرار گیرند. ۱۳ـ لایه EX-3D-Floor را جاری ساخته و با فرمان Extrude کف ساخته شده را به اندازه ۶۰ واحد ارتفاع میدهیم. سپس با فرمان Move کف را به زیر دیوارها منتقل میکنیم . -14 سقف را با فرمان Extrude به اندازه 30 واحد ارتفاع میدهیم. سپس با فرمان Move به اندازه 380 )60+320( واحد به سمت باال در راستای محور Z جابه جا کرده و بار دیگر با فرمان Move و با استفاده از گوشه های کادر، سقف ایجاد شده را به روی دیوارها منتقل مینماییم. ۱۵- هر دو خط جان پناه را با فرمان Extrude به اندازه ۸۰ واحد ارتفاع میدهیم. حال با فرمان Subtract مکعب کوچک را از مکعب بزرگ کم میکنیم تا شکل زیر ایجاد شود (طراحی شده توسط ایران عرضه). -16 جان پناه را با فرمان Move به اندازه 410 )30+60+320( واحد به سمت باال در راستای محور Z جابه جا کرده و بار دیگر با فرمان Move و استفاده از گوشه های کادر

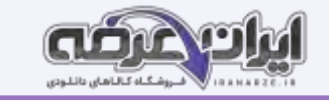

-17 هر دو خط قرن یز را با فرمان Extrude به اندازه 5 واحد ارتفاع میدهیم. حال با فرمان Subtract مکعب کوچک را از مکعب بزرگ کم میکنیم تا شکل زیر ا ی جاد شود.

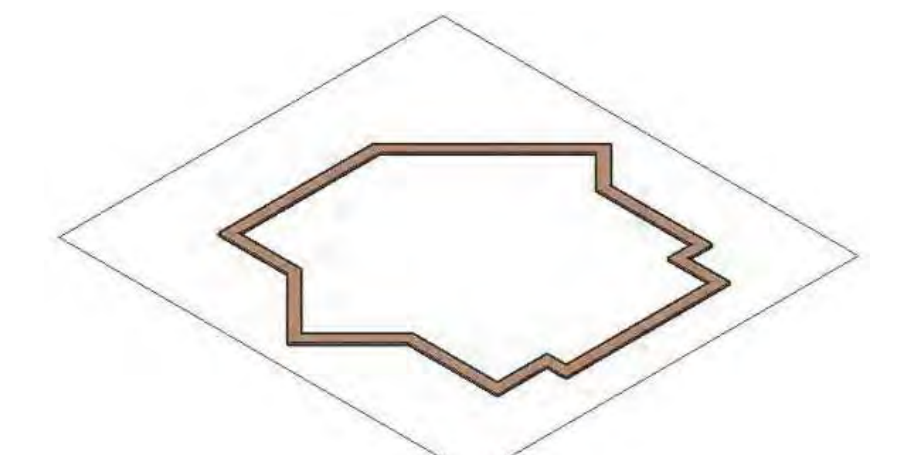

- ۱۸- قرنیز را با فرمان Move به اندازه ۴۹۰ واحد به سمت بالا در راستای محور Z جابه جا کرده و بار دیگر با فرمان Move و استفاده از گوشه های کادر قرنیز ایجاد شده را به روی جانپناه منتقل مینمای<sub>:</sub>
- ۱۹ لایه EX-3D-Stair را جاری ساخته و با فرمان Boundary در میان پله ها فضای بسته ایجاد میکنیم. سپس الیه پله () را خاموش کرده و با فرمان Extrude پله آخر را 60 واحد، پله بعدی 45 واحد، پله بعدی 30 واحد و اولین پله را به ارتفاع 15 واحد باال میآوریم.

-20 حال با فرمان Union همه پله ها را یکی کرده و با فرمان Move و استفاده از گوشه های کادر پله های ای جاد شده را به محل خود منتقل مینماییم

٢١- با فرمان Boundary در میان سایبان فضای بسته ایجاد میکنیم. سپس لایه پله (-٨ Hidden)را خاموش کرده و با فرمان Extrude فضای بسته ایجاد شده را به ارتفاع 30 واحد باال میآوریم.

-22 سایبان را با فرمان Move به اندازه 380 واحد به سمت باال در راستای محور Z جابه جا کرده و بار دی گر با فرمان Move و استفاده از گوشه های کادر، سا یبان ا یجاد شده را به محل خود منتقل مینماییم.

-23 در قسمت پنجره ها الیه Window-D-3EX را فعال کرده و در نمای Top با فرمان Rectangle و Pline دور همه پنجره و درها ی ک فضای بسته ای جاد، الیه )2ـ1( را -39) خاموش کرده و همراه کادر دورش یک کپی از آن را نگه میداریم.

-24 با فرمان Extrude فضاهای بسته ای جاد شده را به ارتفاع 90 واحد به عنوان دیوار روی پنجرهها و درها، ارتفاع میدهی م. سپس همه را انتخاب کرده و با فرمان Move به اندازه 290واحد به سمت باال در راستای محور Z جابه جا کرده و بار دیگر با فرمان Move و استفاده از گوشه های کادر، آنها را به محل خود منتقل مینماییم. ۲۵- بار دیگر از کپی پنجره ها، فضاهای بسته دور پنجره ها را انتخاب و با فرمان Extrude به اندازه ۸۰ واحد به عنوان دست انداز ارتفاع میدهیم. سپس آنها را انتخاب کرده و با فرمان Move به اندازه 60 واحد به سمت باال در راستای محور Z جابه جا کرده و بار د یگر با فرمان Move و استفاده از گوشه های کادر، آنها را به محل خود منتقل مینماییم.

٢۶ـ برای ساخت پنجره ها مانند شکل نیاز به ۵ قطعه داریم.

قطعات 1 و 2 پروفیل ای کنار پنجره که با فرمان Extrude به اندازه 150 واحد و قطعات 3 و 4 پروفیلهای رو و ز یر پنجره را به اندازه 5 واحد ارتفاع داده و با فرمان Move کنار هم قرار میدهیم. سپس با فرمان Union همه پروفیلها را یکی میکنیم. قطعه ۵ نیز به عنوان شیشه با فرمان Extrude به اندازه ۱۴۰ واحد ارتفاع داده و با فرمان Move در محل خود یعنی وسط پنجره قرار می دهیم.

-27 تمام پنجرهها را به همین روش ساخته و سپس همه را در محل خود جایگذاری میکنیم.

28ـ برای ساخت درها مانند شکل پروفی ل در را ا یجاد کرده و با فرمان Extrude به اندازه 230 واحد ارتفاع داده و با فرمان Move در محل خود قرار میدهیم.

٢٩ـ در پایان حجم ویلا را به صورت زیر خواهیم داشت.

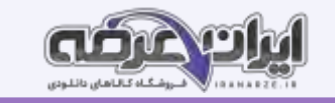

#### **مرحله سوم: خروجی دوبعدی از حجم های سه بعدی**

گاهی نیاز است در فضای اتوکد از حجم هایی که ساخته ایم، نمای دوبعدی ایجاد نماییم. برای این کار از فرمان Flatshot استفاده میکنیم.

## **فرمان Flatshot برایخروجی دوبعدیازحجمسهبعدی است.**

#### **مرحله چهارم: چاپ نقشه**

. برای چاپ نقشه های رسم شده با چاپگرهای جانبی یا چاپگرهای نرم افزاری مانند PDF باید از فرمان Plot استفاده کرد.

## **فرمان Plotبرایچاپنقشه است.**

**نکته**: به دلیل اینکه تمامی نقشه های ساختمانی به صورت سیاه و سفید چاپ میشوند کافی است روی رنگ 1کلیک کرده، با موس به انتهای جدول رنگ رفته و با پایین نگه داشتن کلید شیفت روی آخرین رنگ کلیک کنید تا همه رنگهای موجود در قسمت style Plot انتخاب شوند. سپس در قسمت Properties رنگ مشکی را انتخاب نمایید تا همه رنگها با رنگ مشکی چاپ شوند.

اگر از لایه های استاندارد استفاده کرده اید و در پنجره لایه ها ضخامت هر رنگ را مشخص نمودهاید در این قسمت نشایی شداید. زیرا نیازید. زیرا پیش فرض چاپ Use object lineweight روی گزینه استفاده از ضخامت لایه هاست.

**پودمان 5** 

# **کنترل کیفیت نقشه و ارائه پروژه**

#### **مقدمه**

یکی از مراحل انجام عملیات در همه مشاغل و حرفه های صنعتی و تولیدی، کنترل کیفیت کار انجام شده یا محصول تولیدی در این مشاغل میباشد. در صنعت ساختمان نیز این مقوله به طور جدی توسط آیین نامه ها و استانداردهای فنی دنبال شده و ضوابط و دستورالعمل های گوناگونی نیز در این زمینه تدوین شده است.

#### **کنترل کیفیت در کارهای ساختمانی :**

کنترل کیفیت، مجموعه عملیاتی نظیر اندازهگیری یا آزمون است که روی یک کار انجام شده یا محصول تولید شده، انجام میشود تا مشخص شود که آیا کار یا محصول تولیدی با مشخصات فنی مورد نظر مطابقت دارد یا خیر.

کنترل کیفیت در هر قسمت از عملیات ساختمانی مراحل گوناگونی دارد که در بیشتر آنها این مراحل باید طی شود تا آن کار را با کیفیت بدانیم. در شکل زیر این مراحل نشان داده شده است.

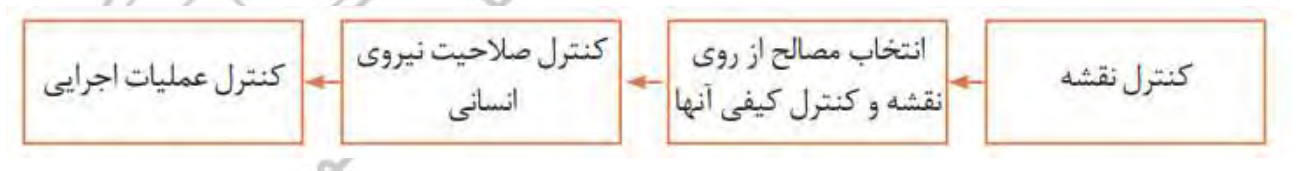

#### **کنترل نقشه :**

هنگام ساخت هر قسمت از عملیات ساختمانی ابتدا باید نقشه را دقیقاً بررسی نمود و در صورت اشکال در نقشه آن را به کارفرما و مسئولین مربوطه اطالع داد و با هماهنگی

آنها اقدام به اصالح آن نموده یا برای اصالح به مسئول مربوطه ارجاع داد.

از جمله اشکاالتی که عموماً در نقشه دیده میشود میتوان به موارد زیر اشاره کرد:

ـ نقشه نماهای کافی نداشته و برای تجسم ناقص باشد.

ـ بعضی از اندازه ها روی نقشه وجود نداشته باشند.

ـ اصلی که در این مورد باید رعایت شود این است که تمام اندازه ها روی نقشه وجود داشته باشند نه اینکه با اندازه گیری و حدس و گمان توسط مجری تعیین شود.

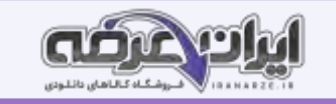

\_ نماهای مختلف همخوانی نداشته باشند .

- برای یک قسمت دو اندازه متفاوت در نقشه ارائه شده باشد.

- اندازه های روی نقشه با مقیاس نقشه مطابقت نداشته باشند.

- جنس مواد و مصالح مصرفی در نقشه مشخص نشده باشد.

#### **انتخاب مصالح از روی نقشه و کنترل ک یفی آنها**

یکی از نکاتی که باید در نقشه رعایت شود تعیین جنس مصالح است. یک دیوار را میتوان با آجر، بلوک سیمانی، پلانهای گچی و … اجرا نمود. باید دقت نمود که طراح در نقشه،

برای این دیوار، با توجه به اینکه در چه منطقه ای از نظر آب و هوایی قرار دارد و یا در دسترس بودن مصالحی معالحی است و مصالحی را انتخاب کرده است.

#### **کنترل کیفیت عملیات اجرایی:**

یکی از مسائل بسیار مهم در کارهای ساختمانی انتخاب شیوه درست برای اجرای آن است زیرا: ـ باعث صرفه اقتصادی میشود و هزینه انجام کار را کاهش میدهد. ـ خطرات جانی و مالی را کاهش میدهد و باعث ایمنی انجام کار میشو. باعث میشود که محصول نهایی عمر مفیدو طوالنی تری داشته باش د. نقشه با رعایت ضوابط فنی در کنترل کیفیت محصول بسیار تعیین کننده خواهد بود. **کنترل عملیات اجرایی:**  به طور کلی مراحل کنترل در عملیات اجرایی ساختمان شامل موارد زیر است: 1ـ کنترل قبل از شروع کار 2ـ کنترل حین انجام کار 3ـ کنترل نهایی پس از پایان کار **اصل مهم**: کارهای بدون کنترل در عملیات ساختمانی فاقد اعتبارند. کنترل در شروع کار بسیار مهم و ضروری است و در صورتی که توسط اشخاص فاقد صلاحیت این کنترل صورت گرفته است لازم است خودتان نیز از آن اطمینان حاصل نمایید. زیرا عدم کنترل در شروع کار همیشه باعث افزایش زمان و هزینه سنگین و گاه غیر قابل جبران میشود بنابراین حضور هر شخص ذیصلاح در هر عملیات تولیدی به

صورت پیوسته الزامی است. کنترل حین کار نیز باعث آسودگی خاطر خواهد بود و چنانچه به دلایل مختلف مانند نقص وسایل و اشتباه عوامل و مجریان خطایی رخ دهد از آن جلوگیری به عمل میآید بسته به حجم و نوع کار و تعداد دفعات آن میتواند متفاوت باشد. کنترل نهایی نیز به منظور حسن انجام کار و تحویل کار از عوامل اجرایی صورت

میگیرد.

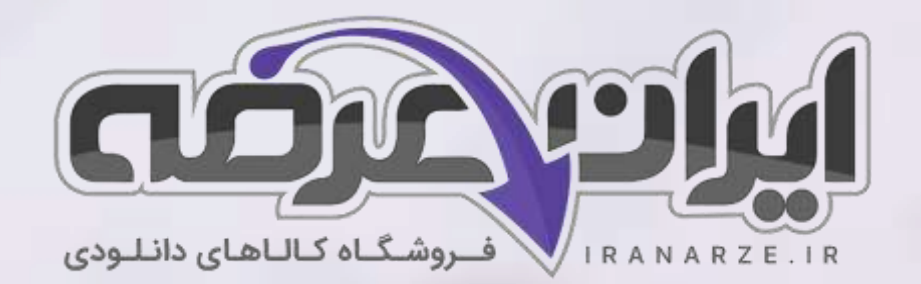

**ایران عرضه مرجع نمونه سواالت آزمون های استخدامی به همراه پاسخنامه تشریحی** 

**خدمات ایران عرضه:** 

- **ارائه اصل سواالت آ️زمون ها ی استخدامی**
	- **پاسخنامه های تشریحی سواالت**
	- **جزوات و درسنامه های آمو️زشی**

[برای دانلود رایگان جدیدترین سواالت استخدامی هنرآموز ساختمان، اینجا بزنید](https://iranarze.ir/test-resources-education/207-amozesh-parvaresh.html)

•

برای دانلود رایگان مرجع این [جزوه، کتاب نقشه کشی فنی رایانه ای](https://iranarze.ir/wp-content/uploads/2023/06/%D9%86%D9%82%D8%B4%D9%87-%DA%A9%D8%B4%DB%8C-%D9%81%D9%86%DB%8C-%D8%B1%D8%A7%DB%8C%D8%A7%D9%86%D9%87-%D8%A7%DB%8C-%D9%85%D8%B9%D9%85%D8%A7%D8%B1%DB%8C-%D9%88-%D8%B3%D8%A7%D8%AE%D8%AA%D9%85%D8%A7%D9%86.pdf) - معماری و ساختمان اینجا بزنید

» انتشار یا استفاده غیر تجاری از این فایل، بدون حذف لوگوی ایران عرضه، **مجا️ز** می باشد «

**Q**iranarze

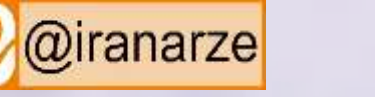

**iranarze.ir**